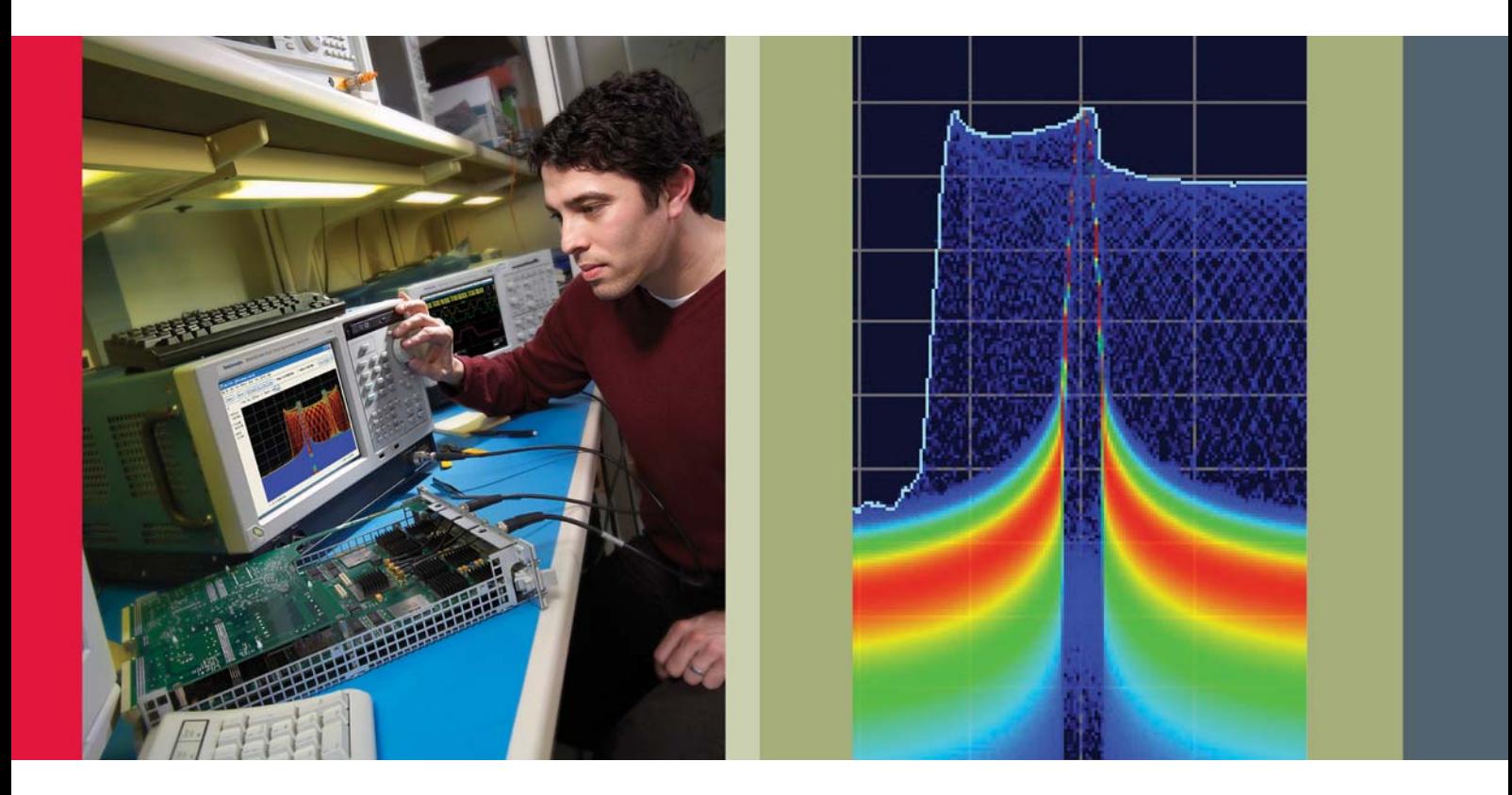

# 频谱分析仪 DPX®采集技术 基础知识

入门手册

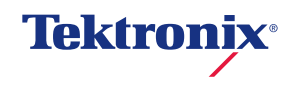

# 入门手册

# 目录

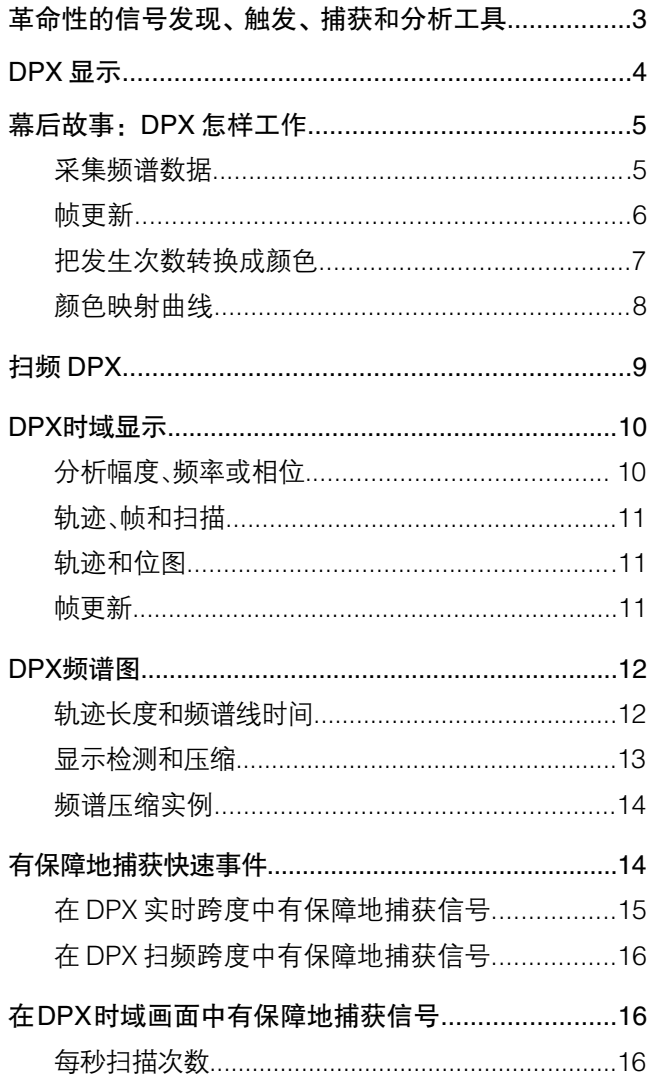

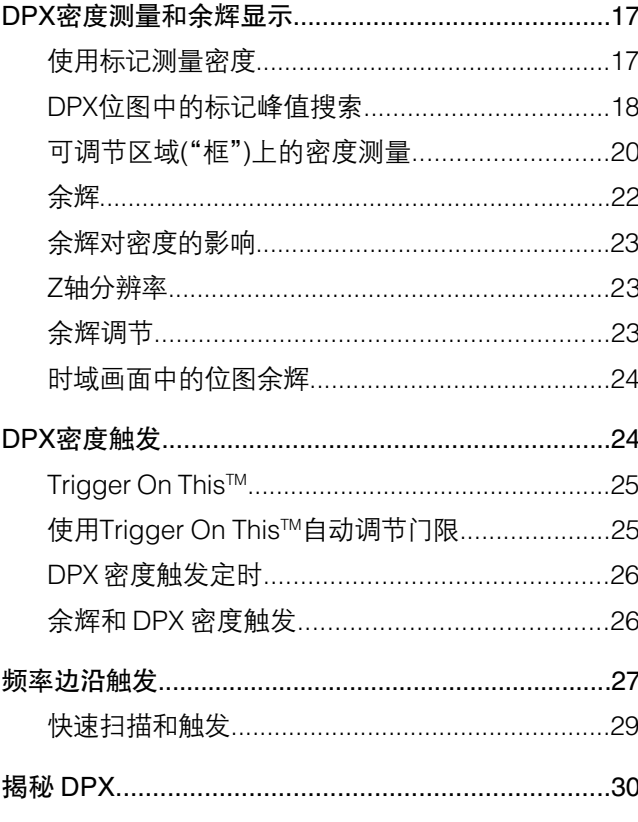

# 革命性的信号发现、触发、捕获和分析工具

检测是检定、诊断、了解和解决随时间变化的信号相关 问题的第一步。随着越来越多的通道涌入可用带宽中, 新应用采用无线传输及RF系统变成基于数字的系统,工 程师需要更好的工具,找到和理解复杂的行为和交互。

泰克实时频谱分析仪(RSA)采用泰克已获专利的数字荧光 技术或DPX®,可以揭示传统频谱分析仪和矢量信号分析 仪会完全漏掉的信号细节。全面运动的 DPX 实时 RF 频 谱画面显示您以前没有见到的信号,用户可以立即查看 信息,大大加快发现和诊断问题的速度。DPX 是所有泰 克实时频谱分析仪中的标配功能。通过泰克最近推出的 实时DPX时域显示技术,泰克实时频谱分析仪现在变成 了实时信号分析仪。

本入门手册介绍了DPX实时RF频谱显示、扫频DPX、时 域 DPX 显示、DPX Density™测量、DPX Density™触发 和频率边沿触发背后的方法。

- 扫频 DPX 使得 DPX 跨度能够覆盖仪器的整个频率范 围,给频谱分析带来了革命性的变革。分析仪作为一 系列实时段采集宽跨度,每个段宽几十兆赫,把它们 合并成一个完整的 DPX Spectrum 图。
- 时域DPX把实时查看技术从频谱查看技术转化成分析 方法,可以详细分析信号。可以以更新速率实时观察 幅度(零跨度)、相位和频率随时间变化,其速度要比传 统信号分析仪快出几个量级。
- DPX Density™ 触发为您使用 DPX Spectrum 画面捕 获发现的信号提供了一种全新的方式。在许多情况下, 它是捕获隐藏在其它信号下面的信号的唯一方式。尽 管在DPX画面中只查看这些信号让您走入诊断正轨有 时已经足够了,但采集信号数据细节、以进一步进行 分析通常非常重要。
- 频率边沿触发提供了另一种独特的信号隔离方法, 其 在DPX引擎内同时运行,隔离特定频率和门限的信号 跳变。通过把这种功能与触发插补结合起来,您现在 可以获得独特的低抖动方法,分析信号频率跳变。

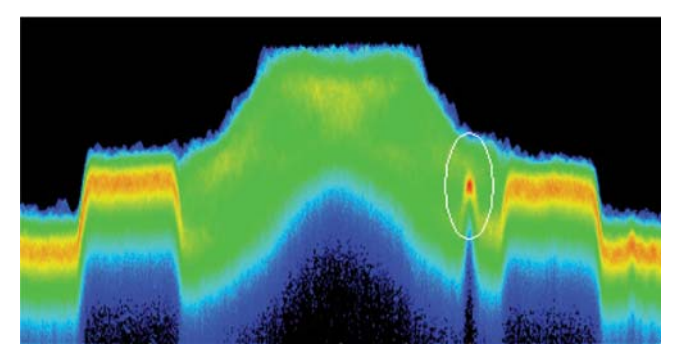

图1. 画圈的信号显示了埋在高清FM无线信号下面的窄带干扰 传输。

例如,图1演示的一个捕捉困难的信号是埋在FM信号下 面的意想不到的窄带传输。以前的时域或频域触发方法 都不能触发并隔离这个事件,现在,DPX Density触发则 提供了信号余辉(或时间密度)触发方法。

第二代DPX性能和功能的其它技术进步包括速度和Z轴 分辨率大幅度提高。更快的频谱变换速度(>每秒 290, 000)保证了可以捕获最短 3.7 µs 的事件,并可以更好地 以可视方式表示瞬态信号。Z 轴中更高的分辨率可以准 确测量 DPX Spectrum 图中任何频率幅度点上的信号密 度。通过增加用户可调节的地图功能,密度轴的颜色标 度得到了增强。

由于单键自动化功能,您可以在启动新仪器或升级后的 仪器几分钟内,使用这些重要的新功能。第一个功能是 Auto Color, 对目前显示的任何信号, 它可以迅速调节 DPX 位图的颜色范围。另一个是 Trigger On This?,这 是一个弹出菜单选项,会打开DPX Density触发功能,把 其设置成捕获点击的信号。

本入门手册中提到的DPX功能和特性可能并没有在所有 泰克频谱分析仪中提供。本文中描述的功能代表着全面 装备的 RSA5000 以及带有选项 200 的 RSA6000 系列频 谱分析仪的功能。

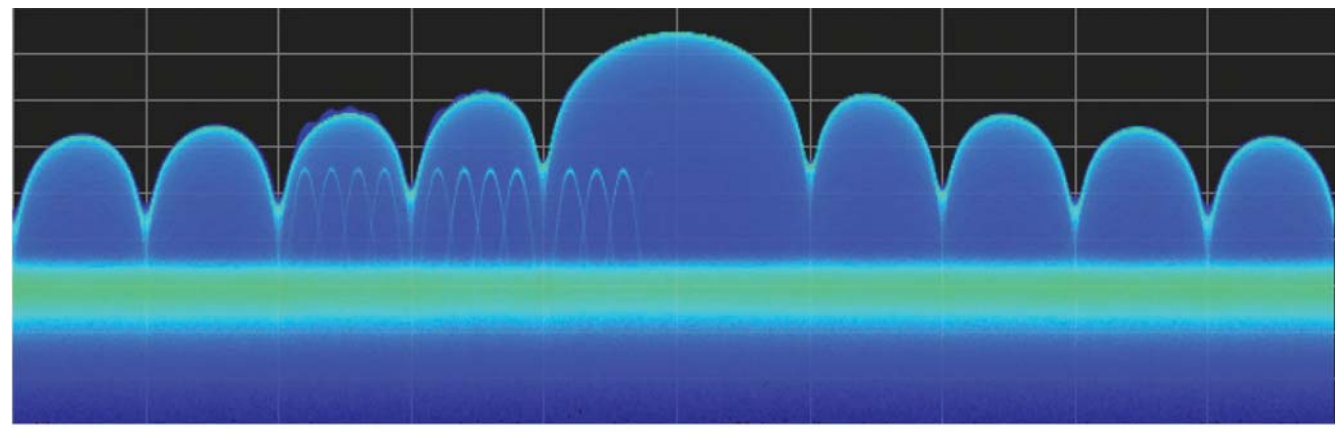

图 2. DPX 频谱画面揭示了存在较大信号时的低幅度信号。

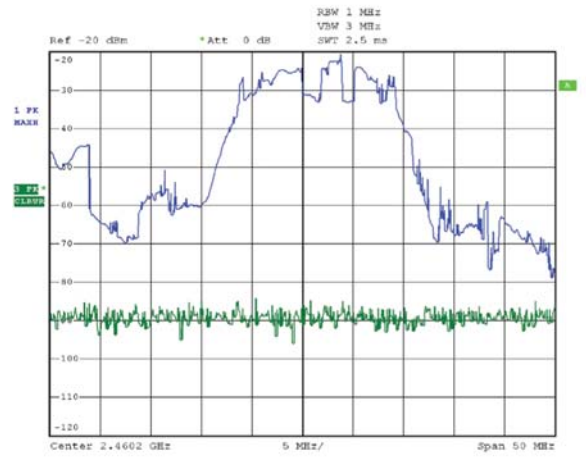

图 3. 扫频分析仪上的 Max Hold 和 Normal 轨迹,这两种轨迹 都使用 +Peak 检测技术。Max Hold 轨迹显示了笔记本电脑上 较强的信号,但这两个轨迹都没有接入点传输。

# DPX 显示技术

通过 DPX Spectrum 显示技术,您可以检测和自动测量 最短 3.7µs 的瞬态信号。专用硬件在数字化输入信号上 每秒计算最多 292,000 个频谱,然后它作为颜色等级位 图显示所有这些频谱,揭示在不同时间上共享相同频率 的较强信号下面的低幅度信号。

如图 2 所示,DPX 频谱图中的强信号是一个固定频率的 重复脉冲。另外还有一个较低功率的 CW 信号,这个信 号非常迅速地步进通过同一个跨度。在脉冲开点时间内, 两个信号功率是相加的,导致几乎检测不到脉冲包络形 状差异。但在脉冲关闭的时间内,检测到扫描信号,并 以真实形式显示。这两个信号都能在位图中看到,因为 在单个 DPX 显示更新内至少发生了一个完整的活动周 期。

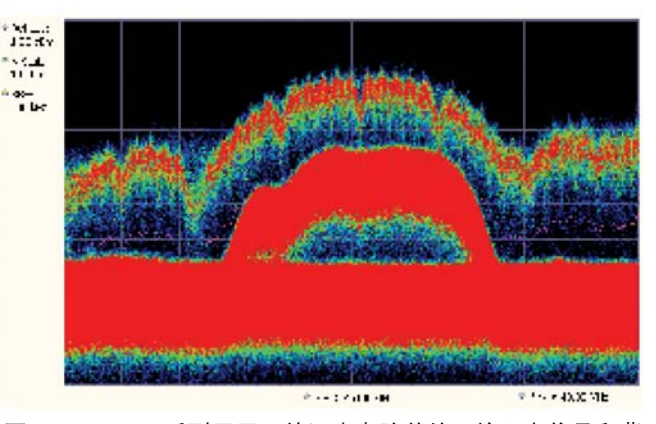

图 4. RSA6000 系列显示了笔记本电脑传输、接入点信号和背 景噪声,所有这一切都在实时运动位图轨迹中显示。

我们比较一下传统扫频分析仪的显示画面(图 3)和采用 DPX 频谱显示技术的实时频谱分析仪的显示画面(图 4)。 捕获的信号是附近 PC 和较远的网络接入点(AP)之间的 典型 WLAN 交换。笔记本电脑的信号比 AP 的信号强近 30 dB, 因为它距测量天线更近。

如图 3 所示, 传统扫频分析仪使用直线轨迹, 每个频率 点只能显示一个电平,表示最大功率、最小功率或平均 功率。在多次扫描后,Max Hold轨迹会显示较强的笔记 本电脑信号的大体包络。另一条轨迹选择 +Peak 检测, 以捕获较弱的、但更频繁的AP信号,但突发时间非常短, 因此在任何特定扫描中看到一个信号的可能性很小。它 还用了很长的时间,统计捕获由于扫频分析结构而导致 的突发信号的整个频谱。

从 RF 输入直到频谱处理的简化的多阶段处理流程图

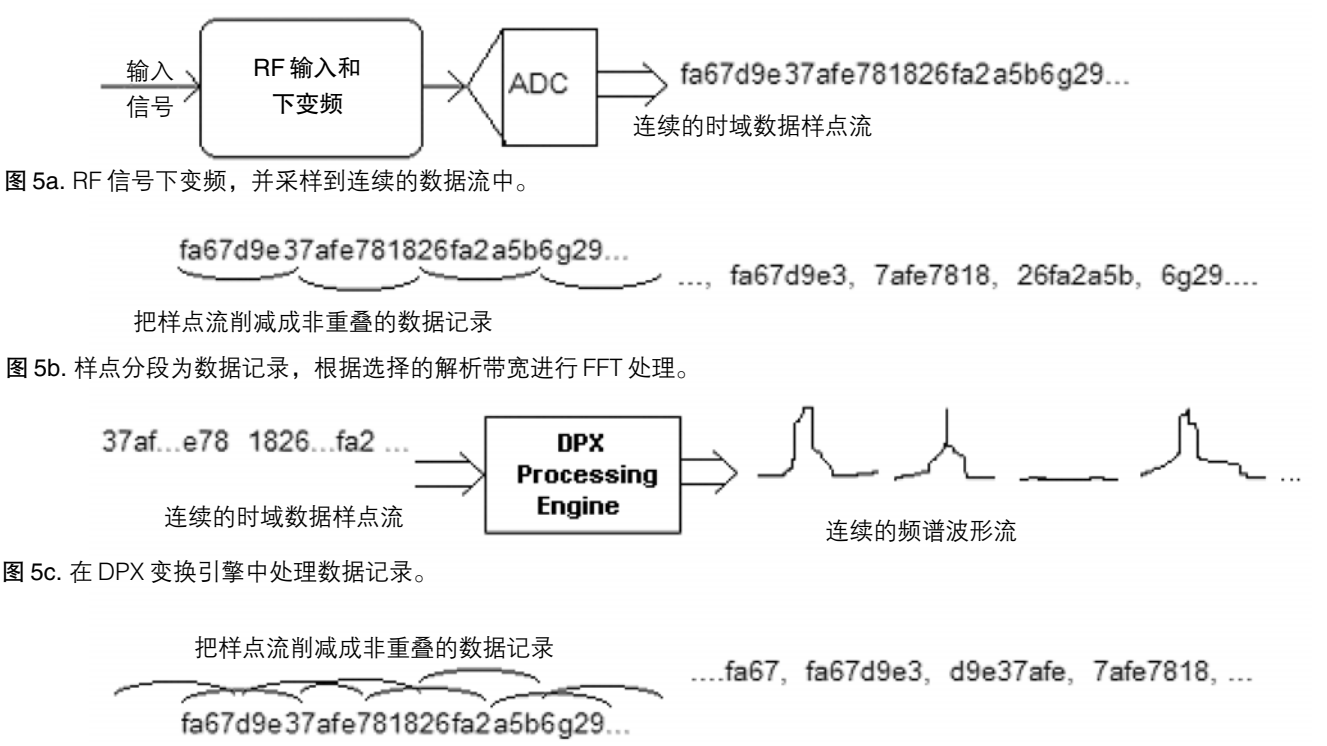

图 5d. 对某些产品,使用重叠的 FFT 处理改善最小事件处理。

如图 4 所示,DPX 频谱画面揭示了对同一信号的洞察力 大大提高。由于它是一个位图,而不是直线轨迹,因此 您可以区分在每个更新周期内发生的许多不同信号和/或 随时间变化的同一信号的不同版本。横穿图中下面三分 之一的频段是笔记本电脑或接入点没有传送信息时的噪 声背景。中间的红色能量块是接入点信号的开点形状。 最后,上面比较精致的频谱是笔记本电脑传输。在本演 示使用的颜色方案中("温度"),暖红色表示的信号频率要 远远超过冷色表示的信号。笔记本电脑信号用黄色、绿 色和蓝色表示,其幅度较高,但发生的频次不如接入点 传输,因为在捕获这个屏幕时笔记本电脑正在下载一个 文件。

## 幕后故事:DPX 怎样工作

本节解释了DPX频谱显示画面是怎样创建的。输入RF信 号象频谱分析仪一样正常调节及下变频,然后数字化。 数字化数据通过 FPGA 发送,FPGA 计算超快速频谱变 换,得到的频域波形进行光栅化,创建位图。

您在屏幕上看到的DPX位图由代表频率、幅度和命中数 的 x、y 和 z 值的像素组成(某些仪器可以升级, 用 z 轴测 量密度代替命中数)。如图5a-5d所示,多阶段流程创建 这个位图,其始于输入信号的模数转换。

#### 采集频谱数据

采样和数字化是连续的。数字化数据流削减成数据记录, 数据记录长度取决于想要的解析带宽(RBW)。然后 DPX 变换引擎在每条记录上执行离散傅立叶变换,连续生成 频谱波形。

- a) RF 信号下变频,采样到连续数据流中。
- b)样点分段到数据记录中,根据选择的解析带宽进行 FFT 处理。

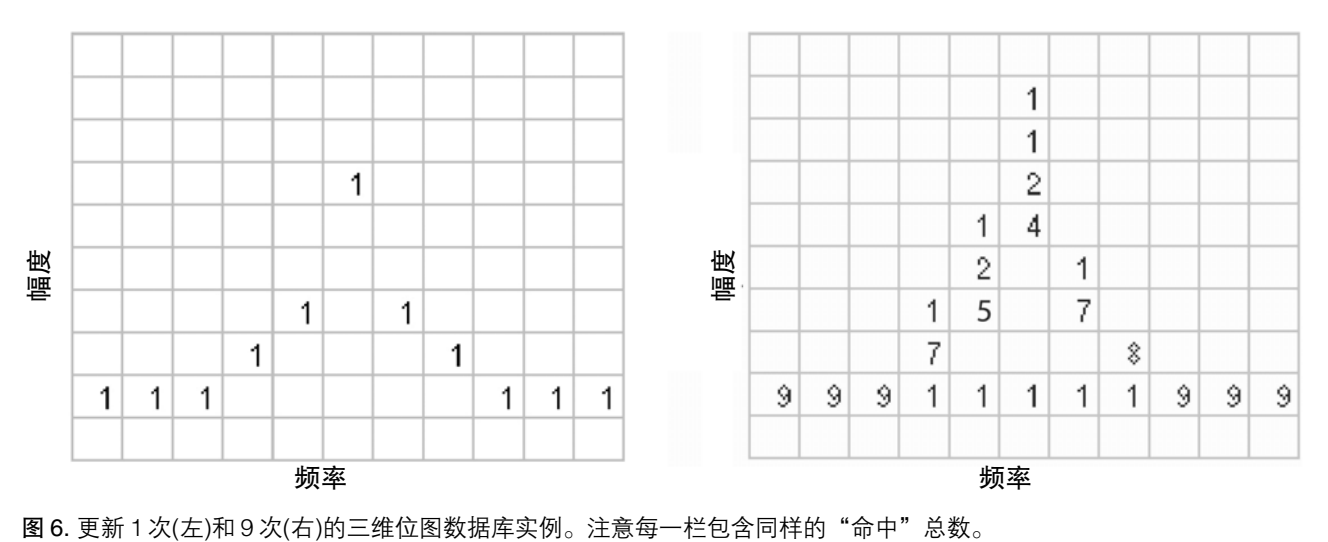

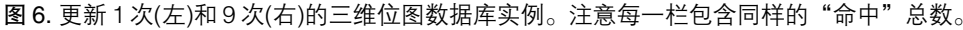

c) 数据记录是 DPX 变换引擎中的流程。

d) 某些产品使用重叠的FFT处理技术,改善最低事件时 间周期性能。

只要频谱变换执行速度快于采集数据记录到达速度,那 么变换可能会在时间上相互重合,因此中间不会漏到任 何事件。有保障地捕获的最短事件长度取决于被变换的 数据记录的长度。事件必须持续两个连续的数据记录, 以便准确测量其幅度。较短的事件可以检测并在屏幕上 查看,但可能会衰减。DPX频谱RBW设置决定了数据记 录长度;窄 RBW 滤波器的时间常数要比宽 RBW 滤波器 长。时间常数越长,要求的 FFT 越长,进而会降低变换 速率。如需进一步了解最低信号周期,请参阅本入门手 册后面"有保障地捕获快速事件"。

频谱波形绘制到计数的单元格上,称为"位图数据库"。 每个数据库单元格包含的数量是Z轴数量。为简单起见, 图 6 使用的小的网格线实例是 11x10,因此我们的频谱 波形中每个波形包含11个点。一个波形中每个(x)频率包 含一个(y)幅度值。在波形绘制到网格上时,每次收到一 个波形点时,单元格的值会加一。

左面的单元格显示了在绘制一个频谱后数据库单元格可 能包含的项目。空白单元格包含的数值零,表示还没有 频谱点落到里面。

右面的单元格显示了在执行另外八次频谱变换及把变换 结果存储在单元格中以后简化的数据库中可能包含的值。 在9个频谱中,有一个频谱恰好在没有信号的期间计算, 噪底上发生次数"1"字符串表明了这一点。

#### 帧更新

执行生成这些波形的可变长度频率变换的最大速率可以 超过每秒 292,000 次。降低这个变换速率的测量设置包 括缩窄RBW,提高与位图一起提供的DPX频谱画面中直 线轨迹的点数。即使在最低速率时,频谱变换的速率仍 要比物理显示反应速度快几个量级,对人眼来说太快了, 所以在这种速率下不需更新屏幕或测量。相反,网格线 把数千个波形采集到"帧"中,每个帧覆盖大约 50 毫秒 (ms)。50 ms 帧包含高达 14,600 个波形。在每个帧的波 形映射到网格之后,单元格发生次数会转换成颜色,写 入 DPX 位图,其位图更新速率大约为每秒 20 次。

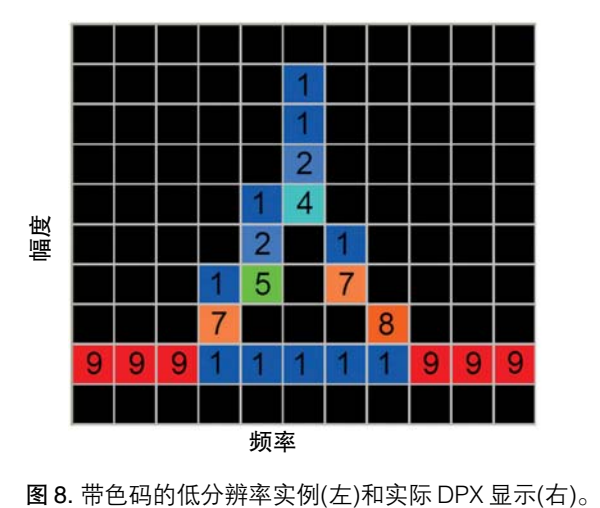

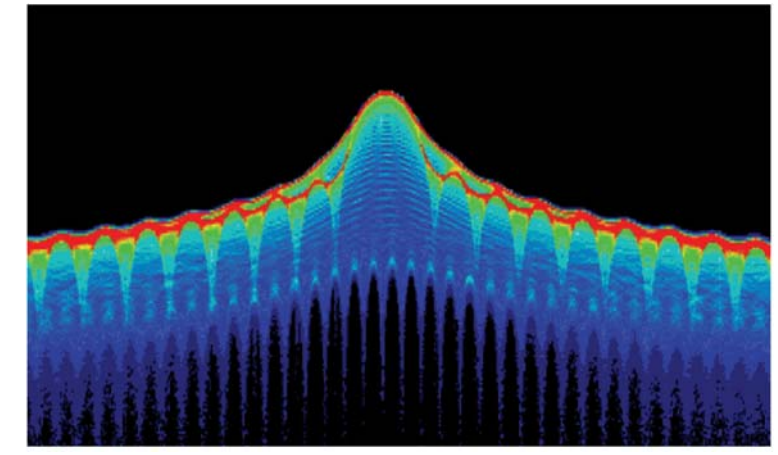

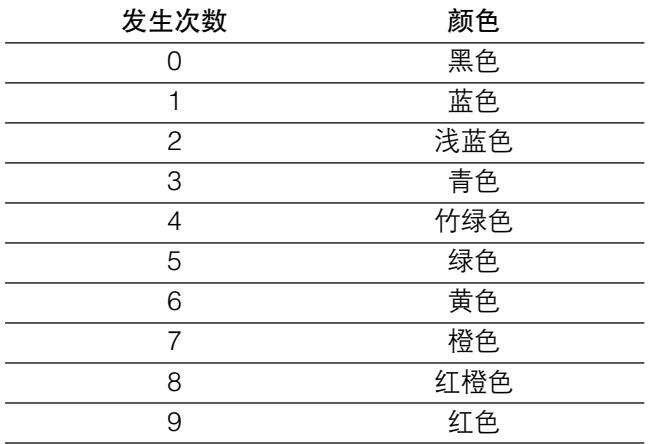

图 7. 颜色映射算法实例。

帧长度决定着DPX测量的时间分辨率。如果位图显示在 72.3 MHz 时 -10 dBm 信号存在了一个帧时间周期的 10% (即 50 msec 中的 5 msec), 那么仅从 DPX 显示中 不可能确定实际信号是包含一个5 ms脉冲、100个50微 秒(μs)脉冲还是介于两者之间的脉冲。为此,您需要考 察信号的频谱细节,或使用时间分辨率更精细的另一个 显示画面,如频率随时间变化或幅度随时间变化。

#### 把发生次数转换成颜色

网格值大约以每秒 20 次的速度传送到下一个流程步骤, 然后在可视位图中把 z 轴值映射到像素颜色, 把数据转 换成信息(图 7)。在本例中,暖色(红色、橙色、黄色)表 示发生次数较高。用户可以选择调色板,但现在,我们 将采用默认的"温度"调色板。

如图 8 所示,数据库单元格上色结果会创建精致的 DPX 显示画面,上色时会基于 9 个频谱写入次数,在屏幕上 一个像素一次。

除选择调色板外,还可以调节z轴标度,包括最大值、最 小值、曲线。最大值会设置将映射到调色板中发生次数 最高的颜色的发生次数值。最小值会设置发生次数最低 的颜色的发生次数值。在"温度"调色板中,发生次数 最高的颜色是深红色,发生次数最低的是深蓝色。低于 选定最小值的发生次数值用黑色像素表示,超过选定最 大值的像素的色调为红色,但有一定的透明度。最大值 和最小值之间的值用调色板中的其它颜色表示。

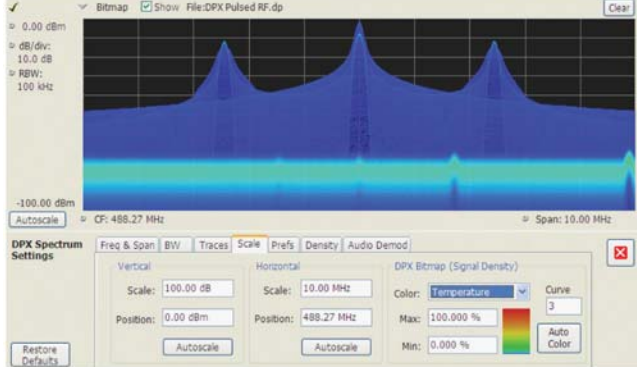

图9. DPX频谱显示及DPX位图(信号密度),其中采用默认颜 色曲线设置。

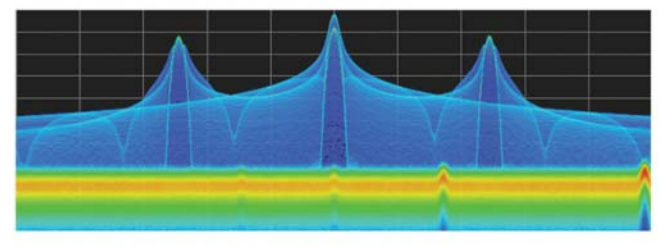

图10. 选择Auto Color,最大限度地提高表示当前位图使用的 颜色频谱。

把最小值调节到黑色默认值之上,可以把大多数颜色分 辨率集中到很小的中高发生率的范围上,用眼睛就可以 分辨概率值几乎相等的不同信号。

我们比较一下图 9 和图 10,看看可调节色标的用处。在 Scale 一栏中, 图9中的Max 控制功能设置为100%。现 在,颜色范围覆盖了 0-100% 的整个 z 轴密度范围。用 来创建这个位图的信号在频率和幅度上相当分散,因此 大多数像素的发生次数或密度值较低,调色板的上半部 分没有使用。

在选中Auto Color按钮时,图10中显示了当前位图中最 高像素值的Maximum控制功能。现在,没有任何颜色没 有使用。整个调色板映射到选中按钮时存在的发生次数 值,为低密度提供了更好的可视分辨率。在 DPX 显示画 面中选中 Autoscale 按钮可以根据当前结构定标所有三 个轴。

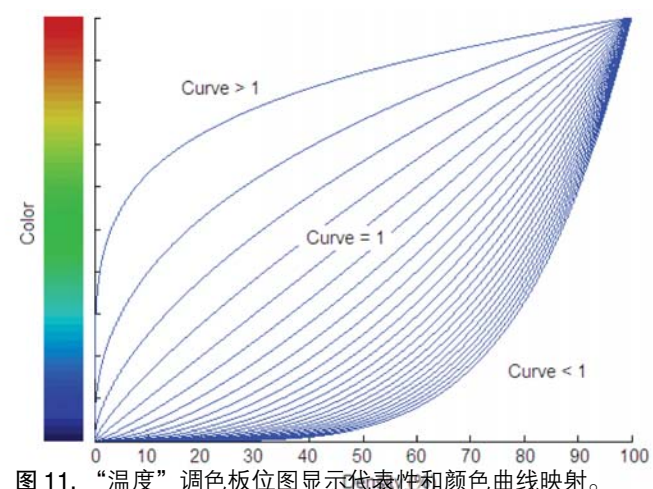

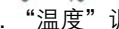

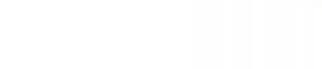

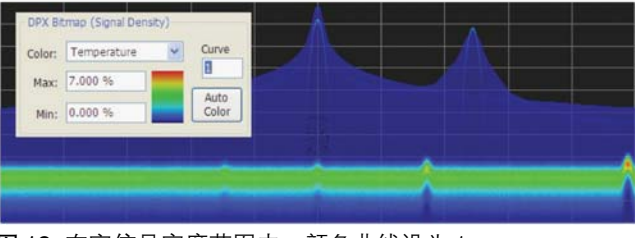

图 12. 在窄信号密度范围内,颜色曲线设为 1。

#### 颜色映射曲线

z轴值和颜色之间的映射不一定是线性关系。Curve控制 功能允许选择映射公式的形状。Curve 设置为 1 会选择 直线关系。Curve 数值越高,曲线越向上向左,把颜色 分辨率集中在较低的密度上。设置值小于1会颠倒曲线, 把颜色范围的重点转向密度较高的值。图11显示了映射 曲线。

我们使用图9和图10演示的同一个实例,分析调节色标 的影响,我们可以观察到设置曲线控制功能的影响。如 图 12所示,通过在Scale 一栏中把 Curve 控制功能设为 1,我们可以观察在Curve变化时Curve控制功能左面的 调色板怎样变化。在映射为线性映射时,颜色会均匀地 分布到整个密度范围中。

#### 频谱分析仪 DPX® 采集技术基础知识

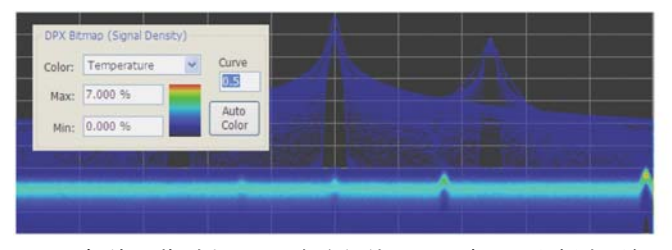

图 13. 把值调节到小于 1, 会降低使用"温度"调色板查看偶 发的随时间变化的事件的对比度。

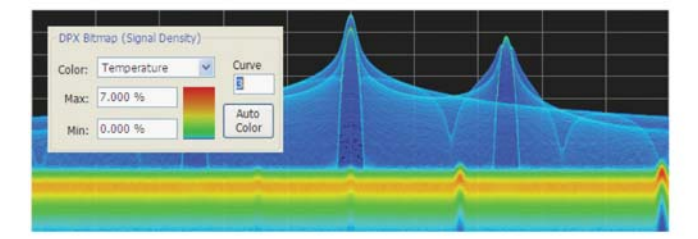

图 14. 对大于 1的颜色曲线设置,使用"温度"调色板现在可 以看到偶发性脉冲事件较好的对比度。

如图 13 所示, 在 Curve 控制功能设为 0.5 时, 最佳的颜 色分辨率位于密度范围的上半部分,只有深蓝色分配给 50% 以下的密度。

在图 14 时,Curve 控制功能提高到 3。绝大部分颜色移 动到密度标度的下半部分,但对50%以上的密度,仍提 供了各种橙色和红色阴影。

#### 扫频 DPX

由于实时带宽,DPX Spectrum在跨度上没有限制。与普 通Spectrum画面一样,DPX Spectrum逐步通过多个实 时频段,使用直线轨迹和位图建立一个宽跨度显示画面。

分析仪在每个频段中"驻留"一个或多个 DPX 帧, 每个 DPX帧包含着最多14,600次频谱变换结果。驻留时间可 以调节,因此在转移到下一步之前,可以监测每个长达 100 秒的扫描段。尽管驻留在段中,但该频段中的信号 侦听概率与正常实时跨度相同,可以100%捕获最短10. 3 µs 的事件。

可以为每个段建立一个完整的像素位图,在水平方向上 压缩到显示频段所需的栏数。压缩工作通过平均被组合 在一起的点的像素密度来完成。与非扫频位图一样,最

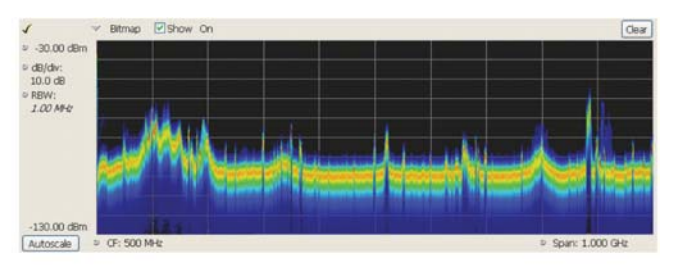

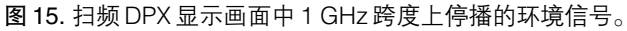

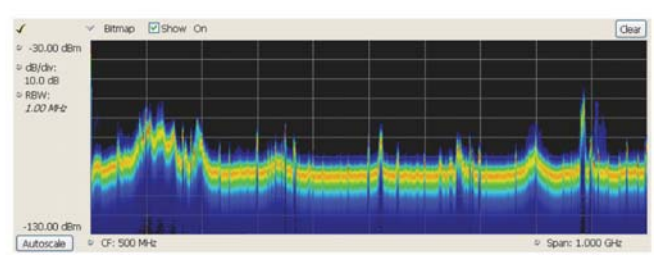

图 16. 在扫频DPX 操作过程中,Dwell time 控制功能可以设置 构建合成 DPX 频谱画面使用的每段步进的观察时间。

后的扫描位图包含相同像素位图分辨率的表示。另外也 可以为每个段全面创建直线轨迹,然后在水平方向上压 缩到用户为整个跨度选择的轨迹点数。

我们已经实现了一种复杂的算法,确定每个频段的数量 和宽度。公式中的变量包括用户可以调节的控制功能设 置,如跨度、RBW 和轨迹点数、RF 和 IF 优化、以及采 集带宽。安装的硬件选项还会影响跨度分段。对扫描中 每 1 GHz, 段数可以为 10-50 个。

对操作人员来说,一条实用信息是捕获每个段使用的实 际采集带宽。"Acq BW"在 Sampling Parameters 一栏 Acquire控制面板中显示。Acq BW一般由仪器根据所有 打开的画面需求自动设置,但也可以手动设置。不管是 哪种情况,显示的带宽都用于扫频DPX显示中的每个频 段。段的宽度经过性能优化。

DPX扫描中可以覆盖几GHz的整个仪器频率范围。简单 的控制功能可以控制DPX在每个段中花费的时间。如图 16中圆圈部分所示,这个控制功能可以设置为50 ms到 100 秒。

# 入门手册

| <b>DPX Settings</b>            |                   |             |  |                       |                   | Params Freq & BW Traces Horiz & Vert Scale   Bitmap Scale   Prefs |           |                                                |
|--------------------------------|-------------------|-------------|--|-----------------------|-------------------|-------------------------------------------------------------------|-----------|------------------------------------------------|
|                                |                   |             |  |                       | <b>Bandwidth</b>  |                                                                   |           |                                                |
| Plot:                          | Center Frequency: |             |  |                       | O Measurement BW: |                                                                   | 10 0 14 0 |                                                |
| Zero Span<br>$\sim$<br>Restore |                   | 1,50000 GHz |  |                       | (no filter)       |                                                                   |           | Actual BW:                                     |
|                                |                   | Step Spec   |  |                       | ⊙ REW filter:     | 10.00 MHz                                                         | 10.00 MHz |                                                |
|                                |                   | 2,0000 MHz  |  | $\boxed{\smile}$ Auto | (Time-domain BW)  |                                                                   |           | BW settings shared with Power Trigger          |
| Defaults                       |                   |             |  |                       |                   |                                                                   |           |                                                |
| Trancfer                       |                   |             |  |                       |                   |                                                                   |           | Real Time Frequency Edge Ref: Int Atten: 25 dB |

图 17:DPX 时域显示允许使用时域 RBW 滤波器

#### DPX 时域显示

与原来的DPX频谱显示一样,DPX时域显示通过把测量 速率提高几个量级,并增加强大的基于 DSP 的新功能, 重塑了以前已有的仪器功能。这些新的时域显示技术采 用 DPX 处理引擎, 生成幅度、频率或相位随时间变化。

DPX零跨度是扫频分析仪传统零跨度功能的更高性能版 本。DPX 频率画面和相位画面绘制输入信号瞬时频率值 和相位值与时间的关系,其方式与零跨度绘制瞬时幅度 值随时间变化的方式相同。

本入门手册上一节"幕后故事: DPX 频谱怎样工作"在 很大程度上也适用于 DPX 时域显示。与 DPX 频谱一样, DPX 时域显示同时包含位图数据和轨迹数据。位图显示 采用颜色等级及可调节余辉,类似于DPX频谱的位图显 示。

DPX 频率显示和 DPX 时域显示的基本差异是:

a) 时域显示不使用 FFT。相反,数字化数据保留在时域 中。在频率显示和相位显示中,数据被转换成频率或 相位。

- b) 可以在时域数据上进行进一步滤波,代替DPX频谱中 使用的 RBW 滤波器。
- c) 与示波器一样,在发生触发事件时,可以捕获时域 DPX显示的数据,但其还支持自由运行\*1,而DPX频 谱则连续生成数据。
- d) 在触发发生频次低于扫描时间长时,帧更新速率下降。

在许多方面,DPX 时域电路的操作与示波器类似,绘制 信号值随时间变化。DPX 时域画面提供了用户熟悉的示 波器控制功能,如垂直标度和位置、扫描速度、缩放和 卷动,其工作方式与示波器相同。

#### 分析幅度、频率或相位

与DPX频谱及分析仪所有其它测量一样,DPX时域处理 也从下变频数据开始。在下变频后,输入信号为 I-Q 格 式。如果需要进一步降低带宽,那么将对 I-Q 数据流应 用滤波器。然后,CORDIC\*2 把 I-Q 数据转换成相位和 幅度。对幅度显示(dB, 伏特, 瓦特),使用来自 CORDIC 的幅度数据生成时域波形,然后把时域波形放在位图和 轨迹中。

相位显示和频率显示只使用相位数据。最初,简单的微 分器把来自CORDIC的相位数据转换成频率,得到一个 相位样点与下一个相位点之差。所有滤波和数据处理都 在这个频率波形上进行,然后对相位波形,最后一步是 整合(对所有连续样点求和),获得相位数据。\*3

\*' 在 DPX 频谱中,不管触发模式是 Free Run 还是 Triggered,FFT 都连续运行。在硬件级,一直生成 DPX 位图和轨迹。在画面被设置成"DPX shows only trigger frames"(DPX 只显示触发帧),只有在发生触发事件时,屏幕才会更新,不包含触发的数据的帧不会显示。在 DPX 时域中, 位图和轨迹只有在发生触发或画面处于 Free Run 模式时才会接收数据。这会影响显示更新速率和位图余辉。

\*2 坐标旋转数字计算机:一种硬件利用率非常高的算法,用来计算三角函数。

\*3 在所有滤波后等待计算相位,使得相位显示画面可以以 +-180 度包裹,而不会影响通过滤波器传送的信号。

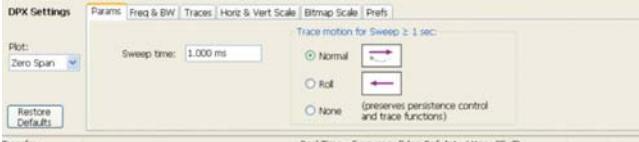

图18. 时域显示的DPX设置,用户可以为时间在1秒钟以上的 扫描定义扫描时间和轨迹运动。

## 轨迹、帧和扫描

与 DPX 频谱类似,轨迹从输入数据样点中生成,然后这 些轨迹根据帧周期上的信号密度写入位图,加上颜色等 级。使用一条或多条轨迹创建帧,然后DPX 引擎把帧发 送到显示器。当DPX计算轨迹的速度快于显示器捕捉能 力时, 帧中会包含多条轨迹。对时间较长的扫描, 帧长 度会被扩展, 或者多个帧在时间上无缝地缝接起来, 构 成显示画面。提供了多种数据压缩和观察方式,具体如 下。

#### 轨迹和位图

每次在DPX引擎处理数据时,即在触发时或在收到来自 触发系统的自由运行命令时,会生成一条轨迹。轨迹会 应用带宽处理,轨迹点被转换成幅度、频率或相位。DPX 引擎收集轨迹,然后把轨迹转换成帧的颜色位图。在扫 描时间低于 1 秒时, 轨迹会被放在单个帧中, 然后以可 变速率发送到屏幕。

#### 帧更新

新数据帧被发送到显示系统,最大速率为每秒 20 次(50 ms/ 帧)。如果扫描时间大于 50 ms、且小于 1 秒, 那么 DPX帧时间会延长,以便与扫描时间相匹配。与DPX频 谱帧一样,每个时域帧包括位图及三条用户可以选择的 轨迹。位图分辨率801x201与DPX频谱相同,但时域轨 迹一直长 801个样点,轨迹长度则可以在 DPX 频谱中调 节。

在扫描(采集)时间为 50 ms 或更长时,在一个帧中不可 能有多次扫描,因为一次采集用的时间要长于整个帧正 常需要的时间,帧最后要等待采集结束,然后才更新屏 幕。在多个触发事件之间的时间为 50 ms 或更长时, 也 会发生这种情况。

#### 快速扫描

在扫描(采集)发生的速度比帧生成的速度(20/sec 或 50 ms/扫描)快时,每个帧会包含来自多次采集的结果。每 次采集会产生一条轨迹,在 50 ms 上收集的所有轨迹都 会被组合到帧的位图和直线轨迹中。单个帧中的采集数 量在 1 - 2,500 个以上,具体视扫描时间和触发速率而 定。对小于等于 10 µs 的扫描时间,这会导致最大轨迹 更新速率超过每秒 50,000 个波形。

如果想在每次采集中捕获一个触发事件,且使等待下次 触发发生的死区时间达到最小,那么应把扫描时间设置 成比多个触发事件之间的时间略短。

#### 低速扫描

对"低速"扫描(一般为1秒及以上),帧速率一直是每秒 20次。多个轨迹段被端到端放在屏幕上,生成完整的扫 描。这种递增更新模式会产生下面三种显示:

- 1. Free Run / Normal Trace Motion (自由运行 / 正常轨 迹运动) -其从图表左面边沿构建位图和轨迹,以选定 扫描速率在前面的点的右面增加新点。一旦画面填满, 显示画面会再次从左面边沿开始扫描。新点会覆盖上 一次扫描中的点,从存储器中擦除旧的数据。
- 2. Free Run / Roll (自由运行 / 滚动) 新位图和轨迹点 出现在显示画面的右面边沿,在新点到达顶替它们时, 其会滑向左面。一旦数据点从图表左面边沿消失,那 么它们将不再位于存储器中。
- 3. Triggered (已触发)- 在等待触发事件时,显示画面的 操作方式与 Free Run / Roll 类似,但新数据点出现在 触发位置上,而不是在图表的右面边沿。在每个新数 据点到达时,数据点从触发位置滑向左面边沿。一旦 触发事件被识别,那么触发后的数据点将被增加到触 发点右面,与 Free Run / Normal Trace Motion一样。 在轨迹填满到图表的右面边沿时,扫描会再次开始。

当 DPX 时域处于 Free Run(自由运行)模式时,用户可以 选择Normal (正常)或Roll (滚动)轨迹运动(上面第一项或 第二项)。在 Triggered 模式下,可以使用第三种方法显 示扫描。

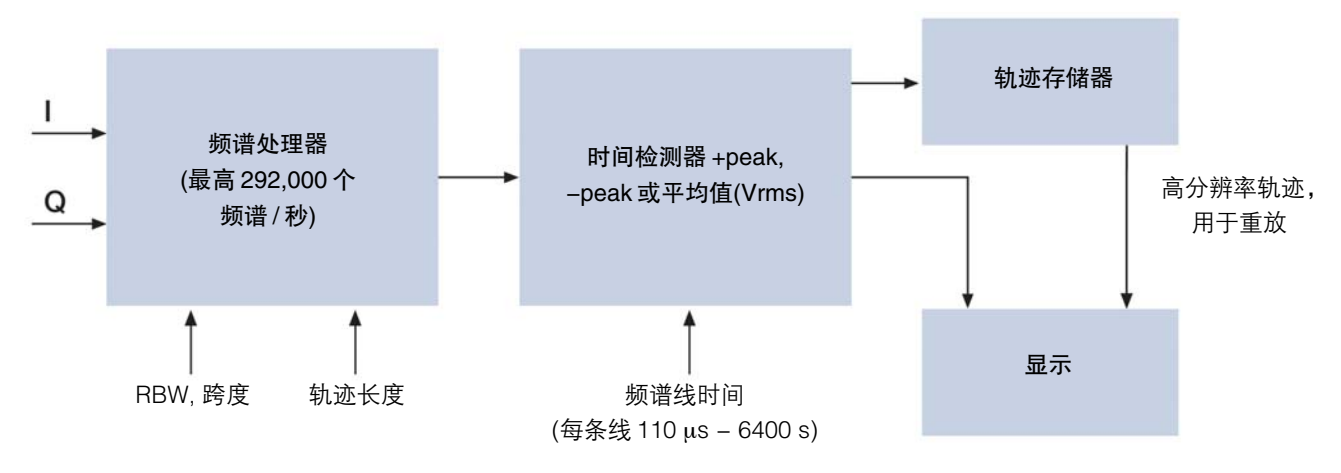

图 19. DPX 频谱图处理方框图。

## DPX 频谱图

#### 轨迹长度和频谱线时间

所有泰克实时信号分析仪都可以生成采集的数据的频谱 图。其实现方式是先把 FFT 窗口移动通过采集, 然后生 成显示画面,其中横轴是频率、竖轴是时间,频谱幅度 用颜色地图表示。在扫描低电平和偶发瞬态信号时,这 个画面特别实用。这种频谱图受到仪器可用存储器限制。 如果不使用额外的数据存储设备和软件,市场上的仪器 所能采集的无缝宽带宽(>100 MHz)数据不会长于几秒的 时间。处理和分析这些大的(几GB)数据集可能要用几分 钟的时间才能完成。在这一种处理期间,仪器看不到信 号中任何新的变化。

通过使用仪器的实时硬件,可以测量 DPX 频谱,而没有 由于处理时间导致的任何间隙。DPX 引擎创建实时无隙 频谱图,可以连续几天监测信号。如图 19所示,实时处 理技术保证不会漏掉任何信号,并可以改变频谱图直线 的时间分辨率,用时间分辨率换记录长度。

在DPX频谱图画面打开时,DPX引擎继续以正常频谱处 理速率运行,使用+peak、-peak或平均值(Vrms)检测, 以用户可以选择的速率创建轨迹。例如,如果用户要求 以每秒一条频谱线的速率获得峰值结果,那么DPX引擎 会对最多 292,000 条频谱轨迹执行峰值检测,然后向图 中输出一条完成后的频谱线。类似的,在110 us/线的速 率时,DPX 引擎在每条输出线中生成 32 个 DPX 频谱的 峰值检测结果。通过这种方式,实时数据的速度下降到 人眼能够看到的速率。为实现DPX频谱图的实时更新速 率,应在数据采集过程中使用分辨率略低的位图驱动显 示画面。它每条线包含 267 个轨迹点。在仪器停止采集 进行复核和分析时,将从存储器中存储的轨迹立即重新 绘制 DPX 频谱图,每条线的频率分辨率高达 4001 个轨 迹点。DPX 频谱图使用的轨迹存储器容量是固定的。表 1 列出了轨迹长度、时间分辨率和记录时间之间的线性 关系。频谱线的时间分辨率影响着最大记录时间。时间 分辨率越高,填充存储器的速度越快。轨迹长度设置决

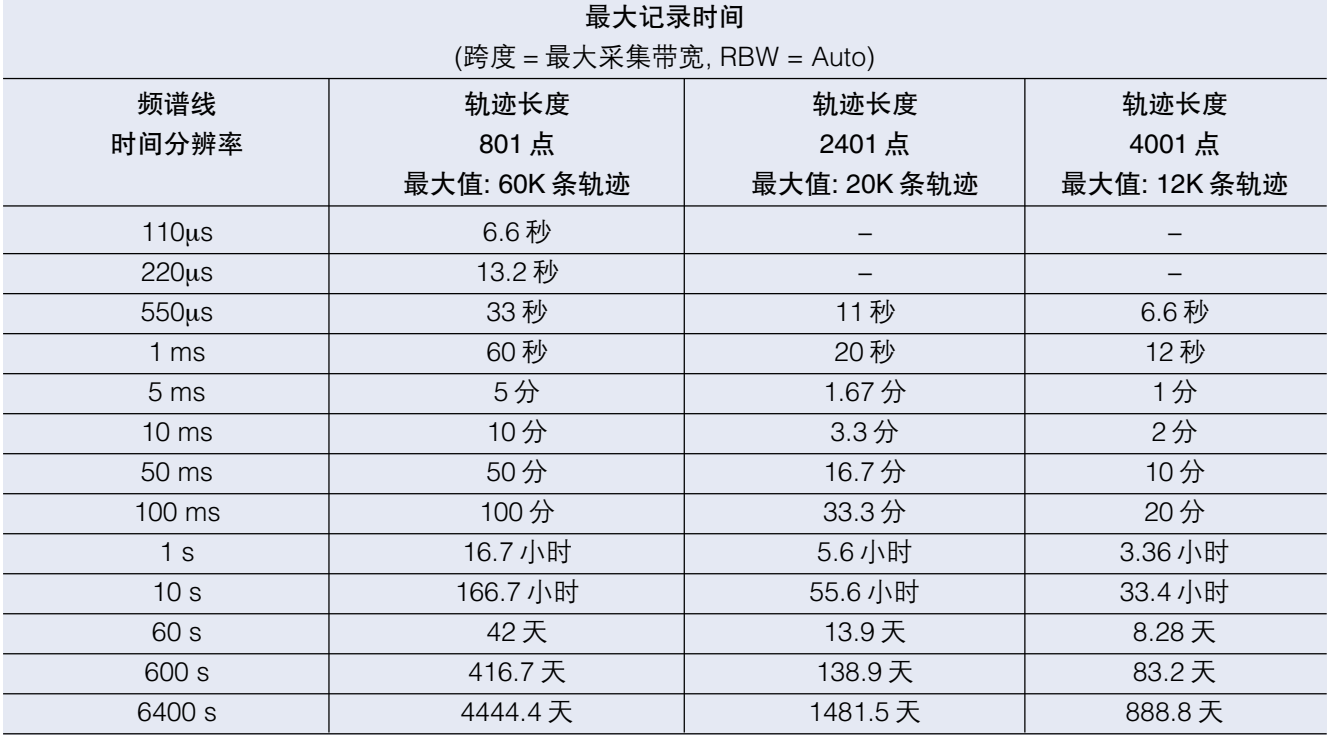

表 1. 频谱线、轨迹长度和记录时间之间的关系。

定着这个存储器中可以存储多少条轨迹。在表 1 中,可 以看到轨迹长度提高会使提供的最大轨迹数量下降,从 每条 801 点时的 60,000 条轨迹下降到每条轨迹 4001 点 时的 12,000 条轨迹。

#### 显示检测和压缩

如果在长时间周期内要求高时间分辨率,那么DPX频谱 可以包括最多60,000条轨迹。为避免滚动这些记录,用 户可以调节频谱图的时间/格设置(缩小),显示画面将使 用峰值或均值检测在时间上压缩。当看到关心的信号时, 用户可以再用原来的时间分辨率放大信号。

# 入门手册

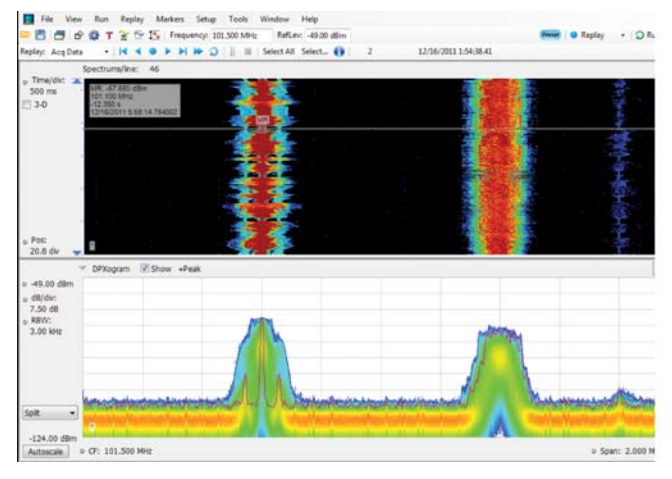

#### 频谱压缩实例

DPX频谱图为在长时间周期内无隙捕获和查看分析信号 提供了优异的工具,既适用于设计应用,也适用于频谱 监测。

图 20 显示了DPX 频谱图上 2.5 秒的停播FM 频段信号实 例,覆盖了2.5 秒的时间周期。DPX频谱图轨迹被压缩, 因此有46个频谱执行峰值检测,创建一条频谱线。可以 重放频谱轨迹,可以选择各条轨迹,在 DPX 频谱图中进 行观察。图中显示了 DPX 频谱图上 05:58.140784 时的 频谱线,在 DPX 频谱画面中绘制成橙色频谱轨迹。在压 缩的频谱图上使用标记线选择的点有非常短的一段时间 没有调制,如显示的 DPX 频谱中橙色轨迹所示。一旦仪 器停止采集,DPX 频谱图画面将在频谱图这一点周围扩 展,揭示详细程度高得多的信息,因为频谱线压缩从46 个频谱 / 线变成 1 个频谱 / 线,显示的总频谱图时间下降 到 55 ms。图 21。

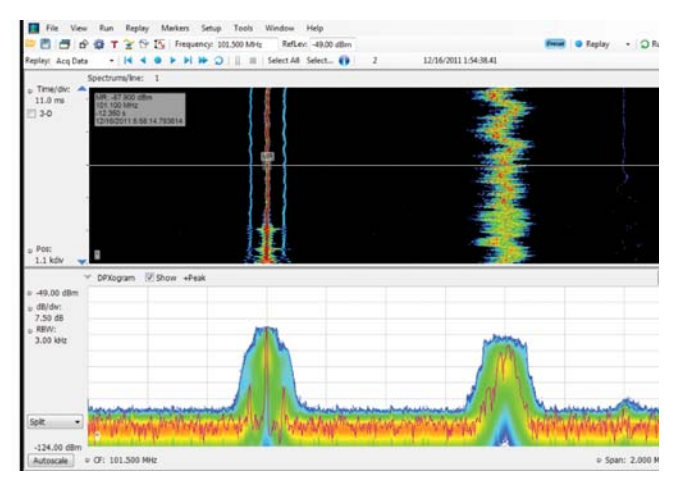

图 20. DPX 频谱和 DPX 频谱图分开显示画面。 图 21. 没有压缩的 DPX 频谱图画面,可以用来进行详细分析。

## 有保障地捕获快速事件

扫频调谐频谱分析仪和步进调谐频谱分析仪不能为非连 续出现的信号提供100%侦听概率(POI)的主要原因,是 它们只用很短的时间周期,在每次扫描中为每个频率跨 度段进行调谐。如果跨度中不同于当时调谐位置的任何 部分发生某些情况,那么将不能检测或显示该事件。另 外,在扫描之间还有一段时间,称为回溯时间,在此期 间,分析仪不会注意输入信号。基于 FFT的分析仪(包括 矢量信号分析仪)在采集之间的时间中也会漏掉信号。其 POI取决于许多因素组合,包括跨度、FFT点数、采集时 间、存储器读/写时间和信号处理速度。矢量分析仪顺序 处理信息,因此在发生数据读/写和处理时,不会采集数 据。

而RSA则在每次采集过程的实时跨度内捕获所有频率中 的数据。由于泰克独有的频率模板触发和 DPX Density 触发技术,POI提高到100%,保证捕获满足触发定义的 任何事件。在作为简单的频谱分析仪以自由运行模式操 作时, RSA 的 POI 与其它基于 FFT 的分析仪类似, 在每 个采集之间有空白。其处理与采集同步完成。

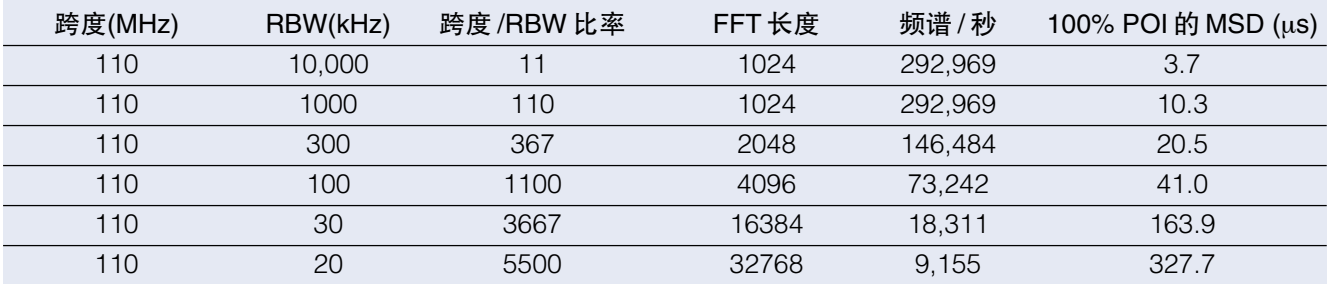

表 2. 配有选项 110 和选项 200 的 RSA6000 系列频谱分析仪在各种控制参数组合下的最小信号周期指标。

## 在 DPX 实时跨度中有保障地捕获信号

DPX Spectrum 显示画面可以以 10 MHz RBW 捕获最低 长3.7微秒、位于实时带宽范围内的任何信号。因为RSA 每秒计算多达 292,000 个频谱变换,因此这种性能成为 可能。频谱更新速度越快,采集之间的时间越短,检测 到任何信号的概率越大。

表 2 列出了代表性的 RSA 型号在 DPX 中对各种跨度和 RBW 组合 100% 侦听概率规定的最低信号周期(MSD)。 大家可以看到, MSD 受到多种因素影响。

为演示POI,我们使用了一个极具挑战性的双稳态信号。 2.4453 GHz时的CW正弦曲线信号是不稳定的。其频率 每 1.28 秒变化大约 100μs, 然后恢复到正常状态。这个 瞬态信号的占空比系数低于 0.01%。

图 22 显示了扫频分析仪扫描 MaxHold 轨迹 5 秒扫时间 使用的设置。它显示了在信号周围发生了某些事件。根 据经验,这种扫描速率是在最短时间内可靠捕获这一信 号的最优速率。更快的扫描时间可以降低侦听概率,减 少瞬态信号的扫描交点。

图23所示的DPX画面显示了完全相同的时间,也是在5 秒时间周期内捕获的。它可以发现与瞬态信号有关的多 得多的信息。可以一目了然地看出,在瞬态信号1.2 MHz 频率过冲中,信号跳频约 3 MHz。

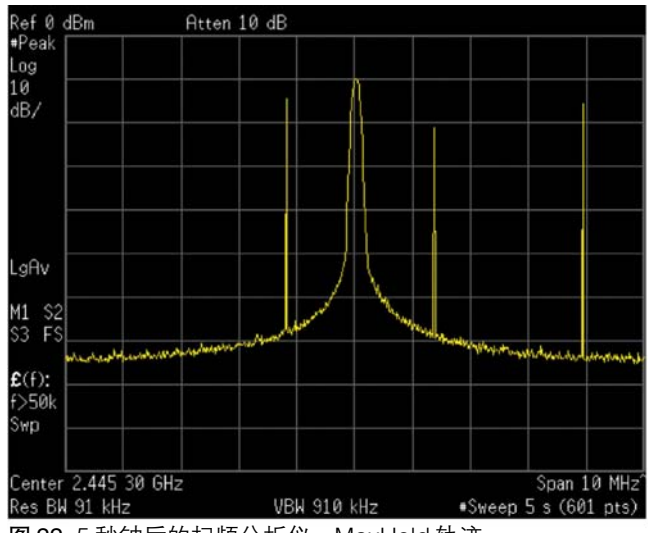

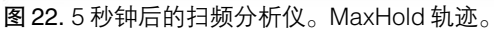

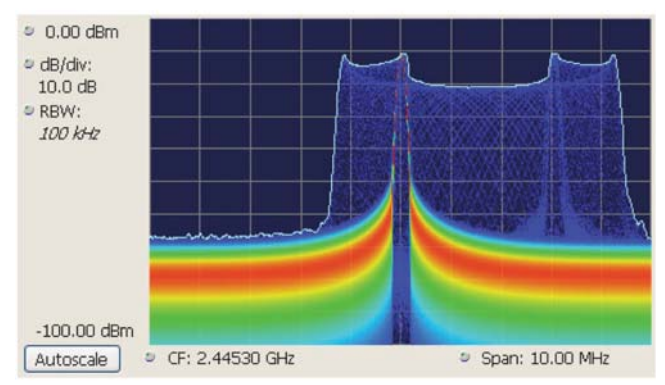

图 23. 5 秒钟后的 DPX 频谱显示画面。位图颜色映射的是"温 度",用冷色突出显示偶发性信号。MaxHold轨迹颜色为绿色。

#### 在 DPX 扫频跨度中有保障地捕获信号

在DPX驻留在该段中时,一个段内的信号侦听概率(POI) 与非扫频 DPX 操作相同(对最短 3.7 微秒的事件 POI = 100%)。但与传统扫频分析仪一样,在采集调谐到任一 段期间,分析仪没有监测任何其它段中的信号,因此捕 获当前段之外段中信号的概率为零。由于宽实时带宽, 覆盖跨度所需的段数要远远低于扫频分析仪,因此 DPX 扫描的整体侦听概率要明显好的多。

影响POI的另一个因素是轨迹点数。位图一直宽801点, 但直线轨迹允许用户选择点数。801 是默认值,其它选 项是 2401、4001 和 10401。如果轨迹包含的点数超过 801 个,那么频率变换所需的时间要更长,这会降低波 形更新速率,使最低信号周期成比例提高。这一点适用 于扫频操作和非扫频操作。轨迹长度控制功能位于 DPX 控制面板的 Prefs 一栏中。

### 在 DPX 时域画面中有保障地捕获信号

DPX 时域最短捕获信号时长可以用 1/(采集带宽)计算得 出。在本例中,在没有使用 RBW 时,对 25 MHz 系统为 40 ns,对 11 MHz 为 9.1 ns。与模拟滤波器一样,DPX 数字滤波器有一个时间常数,在滤波带宽下降时,这个 时间常数会提高。例如,1 µs 脉冲不能通过 1 kHz 滤波 器。

#### 每秒扫描次数

DPX 引擎显示的每秒时域波形数量取决于多个变量,主 要因素有:

- 扫描再触发时间。当IF数字化器以50 MSamples/sec 运行时,对16µs或以上的扫描速度,再触发时间约为 6.5µs,对最快的扫描速度 100 ns,再触发时间会提 高到 130µs。在 150 MSamples/sec 的 IF 数字化器速 率下,对5.33µs或以上的扫描速度,再触发时间约为 2.65µs,对 100 ns 扫描,再触发时间提高到 37.6µs。 最快扫描的再触发时间较长,这源于硬件计算放入显 示画面中的插补数据点的方式。
- 触发速率。RBW 越窄, 最大触发速率越慢, 其大体与 RBW相同(,即在1 KHz RBW时,大约可望实现1000 次触发 / 秒)。
- 扫描时长。例如,在不要求再触发时间,且每次扫描 结束时触发事件立即发生的情况下,1 ms扫描不可能 实现每秒超过 1000 个波形。
- 在扫描结束时, 首先必须先发生再触发时间, 然后看 到下次触发时才启动新的扫描。

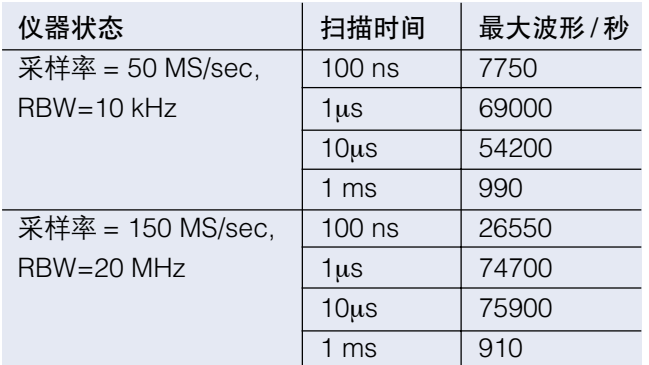

表3. DPX时域视图中采样率、扫描时间和最大波形/秒的关系。

这些变量的复杂交互,使得很难预测所有可能设置的每 秒最大波形数量。上表给出了多种常用的扫描时间和 RBW 组合的波形速率。尽管这些技术限制是实际存在 的,但它们在正常使用中没什么作用。在搜索被测系统 不明原因的行为的成因时,一般不会选择窄RBW,以便 不排除距中心频率一定距离的频率上可能的干扰信号。 同样,搜索未知瞬态信号首先要从较慢的扫描速度开始, 这可以更好地概括了解信号特点。只有在识别了怀疑的 信号之后,才能缩短扫描时间,详细考察事件。

与 DPX 频谱图一样,DPX 零跨度、频率和相位位图的主 要优点是能够观察隐藏在其它幅度较高信号下面的偶发 信号。图24比较了脉冲序列的DPX零跨度画面与传统零 跨度画面。DPX图中出现的异常脉冲每隔1000个好脉冲 才会发生一次,在其它画面中根本看不到。

在图24中,我们比较了频谱分析仪上传统的幅度随时间 变化(零跨度)与DPX零跨度画面。信号中包含三种成分, 其中两种发生的频次非常低。DPX 零跨度捕获时域信号 的方式与 DPX 频谱在频域中显示难检信号的方式相同, 但其速率要比传统信号分析仪高出几个量级。

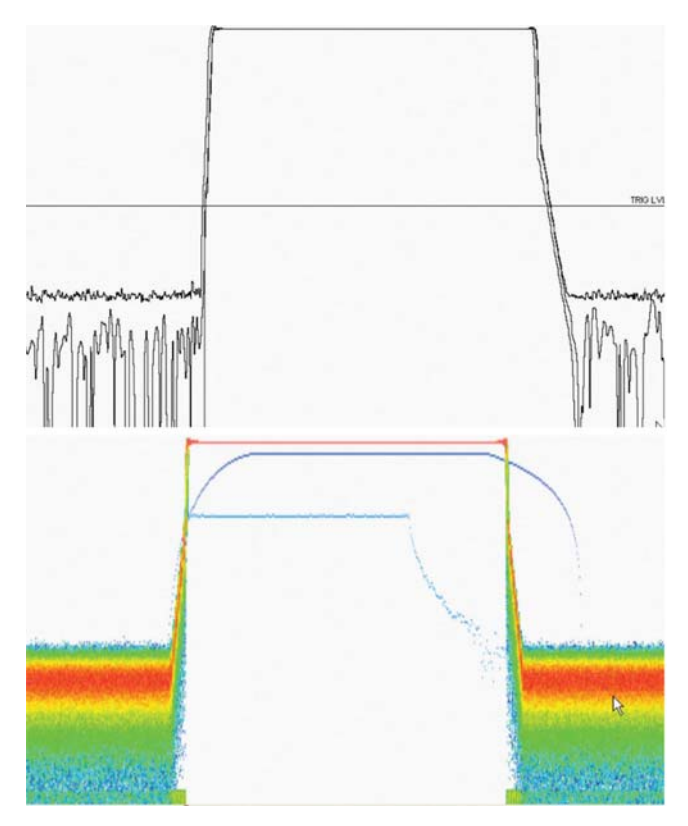

图 24. 在本图中, 我们比较了频谱分析仪上传统的幅度 随时间变化(零跨度)与 DPX 零跨度画面。信号中包含三 种成分,其中两种发生的频次非常低。DPX 零跨度捕获 时域信号的方式与DPX频谱在频域中显示难检信号的方 式相同,但其速率要比传统信号分析仪高出几个量级。

|                |                         |    |                |                | 4                       |                |                |                |                |                |
|----------------|-------------------------|----|----------------|----------------|-------------------------|----------------|----------------|----------------|----------------|----------------|
|                |                         |    |                |                | 6                       |                |                |                |                |                |
|                |                         |    |                |                | 13                      |                |                |                |                |                |
|                |                         |    |                |                | 18                      |                |                |                |                |                |
|                |                         |    |                | 1              | 3                       | া              |                |                |                |                |
|                |                         | 1  | $\overline{c}$ | $\overline{4}$ |                         | $\overline{4}$ |                |                |                |                |
| 1              | $\overline{\mathbf{c}}$ | 1  | 43             | 41             | $\overline{\mathbf{c}}$ | 38             | 6              | 1              | $\overline{c}$ | $\overline{2}$ |
| 47             | 46                      | 47 | 5              | $\overline{4}$ | 3                       | $\overline{7}$ | 43             | 47             | 46             | 47             |
| $\overline{c}$ | $\overline{\mathbf{c}}$ | 1  |                |                |                         |                | $\overline{1}$ | $\overline{c}$ | $\overline{c}$ |                |

图 25. 显示了 50 个波形后单元格数量的网格。对每一栏,Z 轴 值之和为 50。

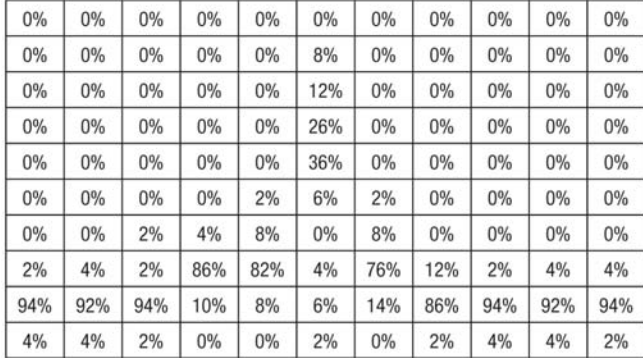

图26. 在把发生次数转换成密度百分比值以后的网格。每一栏 内单元格密度指标之和均为 100%。

# DPX Density 测量和余辉显示

"Density"(密度)是衡量规定测量周期内在DPX Spectrum 位图某个区域内存在信号的时间量的指标。干净 CW 音 调的读数为 100%,而脉冲每毫秒打开一微秒的脉冲读 数则是 0.1%。本节描述了怎样从命中数中计算密度。

如果我们在上面图6使用的实例网格中再多绘制41个波 形(除9个已经绘制的波形外),每一栏最后的命中总数为 50个(图25)。栏中任一个单元格的密度是其自己的数量

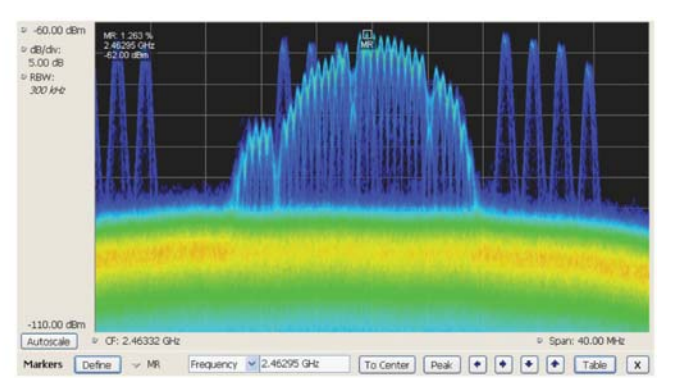

图27. 在把发生次数转换成密度百分比值以后的网格。每一栏 内单元格密度指标之和均为 100%。

除以50,单位为百分比,如图26所示。数学运算非常简 单:数量为24的单元格的密度为48%。在实践中,我们 在每次更新密度位图前会采集由数千个波形组成的帧, 而不是每批 50 个。

#### 使用标记测量密度

在每次更新帧后,只要没有打开Persistence,那么都会 清除命中数。任何像素的密度值是其在最近 50 ms 帧中 占用的时间的百分比。可以使用标记,在屏幕上查看一 个或多个点的Density值,测量DPX Spectrum画面中关 心的点上的信号密度。

在图27中,我们在2.4 GHz ISM频段中有一个蓝牙无线 信号时分析无线局域网信号。与蓝牙一样,跳频无线电 和 WLAN 脉冲代表着挑战性的信号。

在关闭Persistence的情况下,启动标记,搜索显示画面 中记录的峰值信号。图27左上角的标记读数显示了使用 标记选择的像素的 Density(密度)、Amplitude(幅度)和 Frequency(频率)。通过增加额外的标记,您可以测量任 意时点上关心的两个信号之间的信号密度差异。

#### 频谱分析仪 DPX® 采集技术基础知识

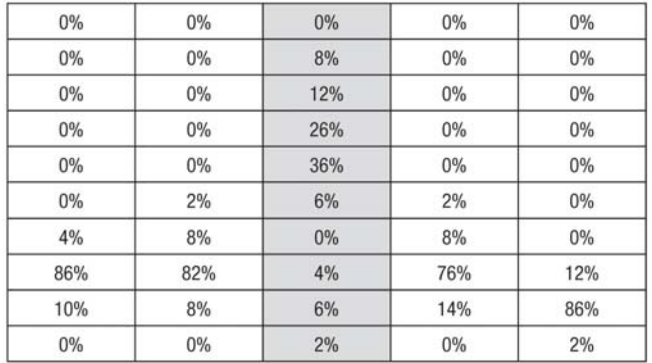

图 28a. 显示密度值的位图部分。

#### DPX 位图中的标记峰值搜索

DPX 位图上的标记可以搜索峰值,与频谱直线轨迹上的 标记峰值搜索类似。对一个人来说,在位图图片中辨别 "信号"相当容易。您的大脑会直观地识别由明亮的相邻 像素组成的字符串。这对电脑来说则不是易事。对任何 峰值搜索,RSA必须做的第一件事是分析像素密度值,识 别明显的信号。然后它可以详细考察这些密度峰值,确 定您要查找的幅度峰值。

位图每一栏中像素的 Z 轴密度值在内部转换成直方图, 以找到密度峰值,表明存在信号。图 28a 中的表格显示 了上一节中(图 26)我们用来说明密度测量的网格实例的 中间 5 栏。我们仔细看一下高亮度显示的中间栏,这一 栏中每个像素的密度值在图 28b 右面柱状图的 y 轴上绘 制。柱状图中的x轴是位图行号,从表格顶部开始编号。

假设 Density Threshold 设置为 5%, Density Excursion 也设置成5%。在柱状图中从x=1开始,针对门限测试每 个柱。x=2 时满足门限标准。一直进行测试,直到找到 一个柱比上一个柱至少短 Excursion 设定值,本例中是 x=6。这告诉我们,"signal"(信号)覆盖第 2 行到第 5 行, 其密度峰值在第 5 行上。

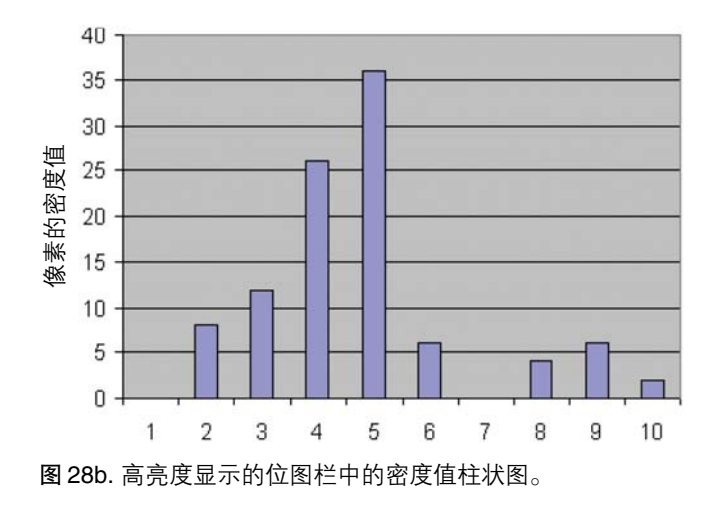

现在您可以查找另一个峰值。继续查看右面的柱,您将 在第 9 行找到一个满足门限标准的密度值,但由于它右 面没有满足偏移标准的柱,因此我们不能断言第 9 行是 一个信号,因为它没有满足偏移标准。如果第 1 行的密 度为 1%, 那么第 9 行将是一个密度峰值。

一旦找到位图中所有栏的密度峰值,我们可以开始查找 幅度峰值。在选择Peak按钮时,分析仪会检查位图中每 一栏的直方图,找到幅度最高的密度峰值。幅度搜索有 自己的Threshold和Excursion设置版本,但单位为dBm 和 dB。在给出 Next Peak Down 命令时,搜索功能将扫 描当前柱内部,找到下一个密度峰值。Next Peak Right 考察当前标记位置右面的每一栏,确定同时满足幅度峰 值标准的密度峰值。

为演示标记峰值搜索的优势,我们将使用时间复用信号, 从本入门手册前面的实例中,显示多个幅度电平。

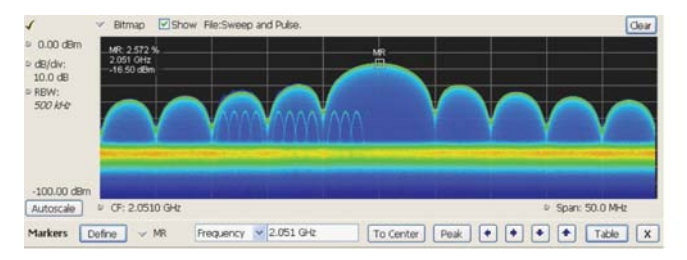

图29. 标记选择为Peak。DPX频谱画面右手显示了参考信号密 度、频率和幅度。

我们把一个参考标记放在图29中的峰值信号上。峰值信 号是最高的幅度点,它也超过了密度门限。

图 29 底部的 Marker Toolbar 可以简便地导航峰值信号 (Peak Left, Peak Right, Next Peak Up 或 Next Peak Down)。选择箭头键,让标记搜索其它频率的幅度/密度 峰值,Next Peak Up 箭头和 Next Peak Down 箭头则可 以让标记搜索同一频率上的其它高密度点。

如图 30 所示,进入 Define Peaks 栏的 Define Markers 控制面板,可以控制密度门限及偏移控制功能,查看其 对搜索行为的影响。幅度门限和漂移控制功能也适用于 DPX 标记搜索。通过把数量可调节的像素密度平均起 来,平滑功能可以防止标记在同一个明显信号内找到多 个峰值,但它不会影响标记显示的单一像素测量读数。

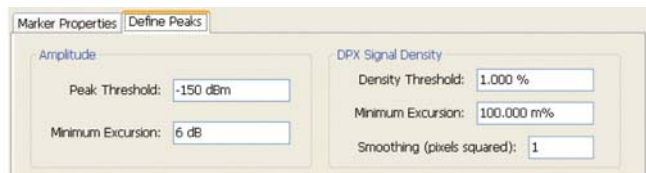

图 30. 可以选择 Amplitude 和 Signal Density 控制功能,定义 Peak 信号。

#### 可调节区域("框")上的密度测量

单一像素的密度是规定时间周期内实际命中数与可能命 中数之比,该标记会显示这些值。为在大于一个像素的 区域上测量密度,选项 200 包括一个测量框,您可以重 新确定框的大小,使用鼠标或手指拖到 DPX Spectrum 画面中。

如果框非常窄,其中只包含一栏像素内的点,那么这个 区域的密度将是包括的像素的密度值之和。例如,如果 框高三个像素,这些像素的密度值分别是4%、2%和7%, 那么三像素区域的整体密度将是13%。比如一个框宽一 个像素,高与图表高度相同。假设输入信号的幅度使得 所有命中数都落在屏幕垂直中心上或附近。由于写入位 图的波形 100% 通过框,所以框的密度是 100%。

区域密度 = (所有像素密度和) (栏数)

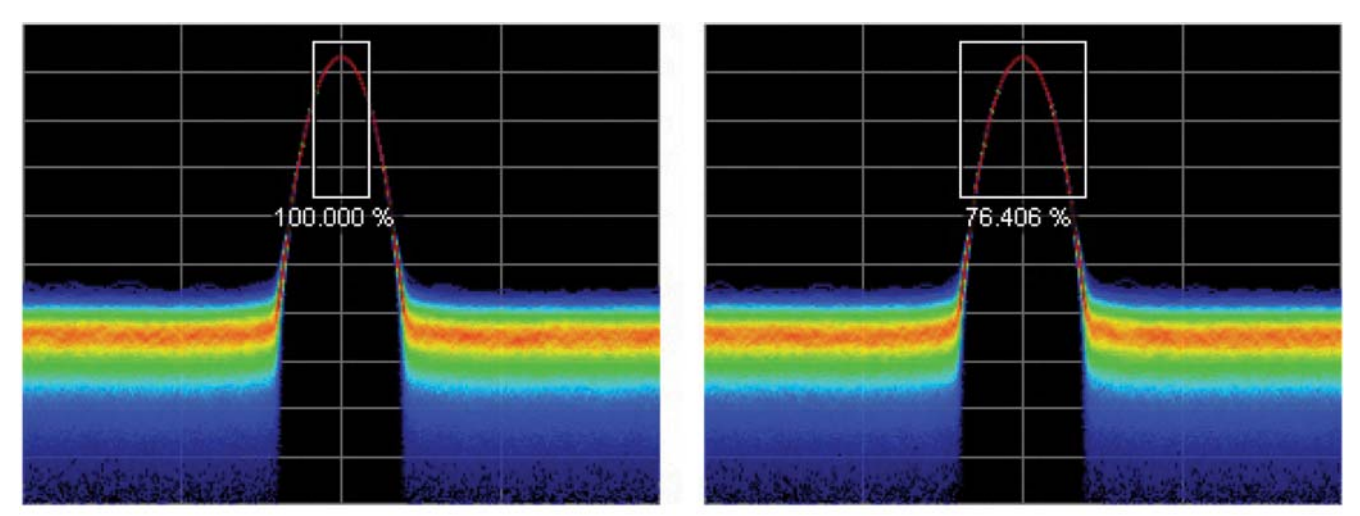

图 31. 区域内规定的信号密度。左: 正确测量 CW 信号。框中的所有栏都包括信号。右: 不正确的分析窗口。测量非常准确. 但 可能不符合预期。框中某些栏不含命中数,因此其在平均密度计算中的影响为零。

在拉宽框以覆盖更广的频率范围时,软件会计算框内每 栏中包括的像素的密度和。这个框的总密度值是平均密 度,通过把各栏密度和加总在一起,然后除以栏数计算 得出。对 100% 的结果,在框的顶边以上或底边以下不 得有任何命中。换句话说,图中画的每个波形都通过左 侧进入框,通过右侧退出框,在顶部或底部以外没有漂 移。图31演示了CW信号的这一原理。在左侧可以看到, 没有幅度位于框之上或之下;信号的密度是100%。在右 侧,有信号在框以下,因此密度小于 100%。

密度测量框的垂直尺寸和位置一直用dB和dBm设置,而 不管测量选择的单位是什么。 (Amplitude 控制面板 > Units 栏) 在选择的单位是线性单位时(such as Amps, Volts, Watts…), 不能拖动框, 但仍可以使用 DPX Settings > Density和Trigger > Event栏中的Frequency和 Amplitude 控制功能调节其尺寸和位置。由于垂直标度 是非线性标度,因此在其改变垂直位置时,恒定幅度框 会改变可视高度,如果想拖动框,这将产生破坏性结果。

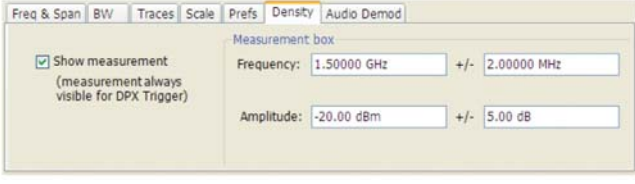

图32. DPX Density控制面板用来定义DPX密度测量关心的区 域。

为测量规定区域上的平均信号密度,您可以在DPX Settings 控制面板 > Density 栏中定义区域,如图 32 所示。 图中某个地方将出现读数。如果框超出屏幕,那么读数 会伴有一个箭头,指向看不到的框。用鼠标或手指抓取 这个读数,然后把密度读数拖到想要测量的区域。

如果想调节框的尺寸,鼠标是拖动长方形四边和拐角的 最简便的方式。为精确进行设置,使用旋钮、箭头键或 键盘调节长方形的频率值和幅度值。这些控制功能位于 控制面板Density一栏的右半部分。您还可以把使用标记 测量的单一像素密度与在较大区域上测量的平均密度进 行比较。

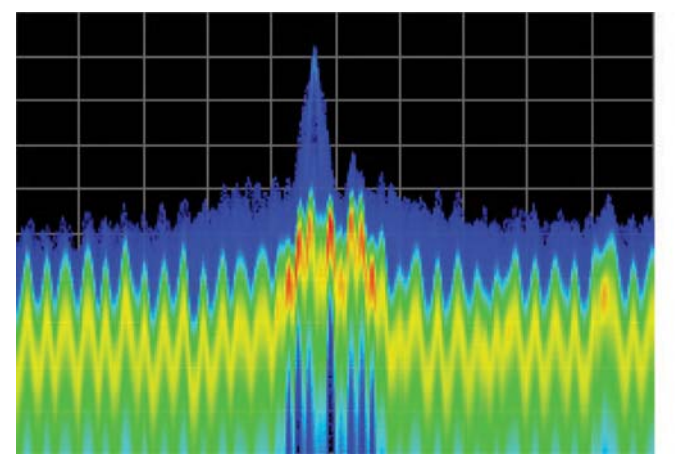

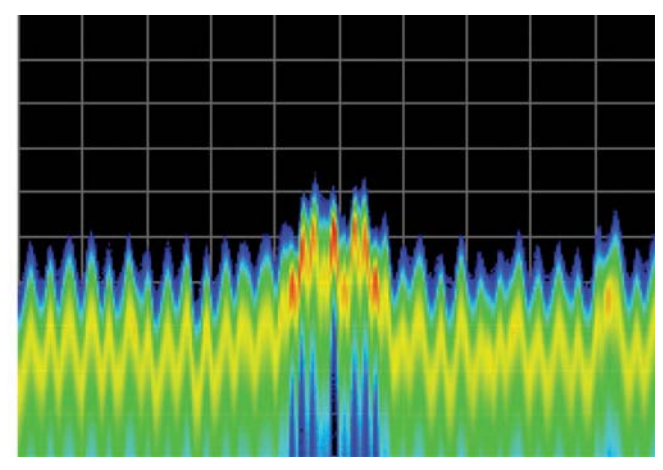

图33. 在启动及没有启动可变余辉时发现快速瞬态信号的实例。左面的画面中可变余辉为10秒,偶尔出现的尖端超过普通信号、 不到一秒的瞬态信号保留在显示画面中,而不是在信号离开时消失。右面的画面关闭了余辉,您必须连续看着显示屏,才能看到 简短的信号。

#### 余辉

本入门手册前几节一直假设没有对 DPX 位图应用余辉。 如果没有余辉,那么在每次帧更新后会清除网格中的命 中数。现在,我们将说明余辉怎样改变这种行为,我们 首先从无穷大余辉开始,因为无穷大余辉要比可变余辉 简单。

如果启动无穷大余辉,那么将不会清除帧之间的命中数。 在仪器设置成连续采集时,会一直采集命中数,直到停 止采集或点击 DPX 显示屏上的 Clear 按钮。软件会跟踪 在整个采集周期中计算的波形总数。密度等于一个单元 格中的命中总数除以波形总数。

可变余辉则要更加狡猾。位图中显示的发生一次的信号 在下一帧更新时不会突然消失,也不会永久逗留在那儿, 它会逐渐衰落。用户为Dot Persistence控制功能设置一 个时间常数,确定信号衰落要多长时间。衰落通过在每 次帧更新后减少每个单元格中的命中数来完成,衰落系 数取决于余辉时间常数。时间常数越长,减少的命中数 越少。

其不仅允许发生一次的信号在显示屏中保留一会儿,其 它的命中还会不断堆积。结果,单元格值不再是纯粹的 命中数,而是包括由于波形中新的命中而产生的数量以 及从以前帧中成比例减少的数量。在把命中数转换成密 度值时,新的软件算法采用有限系列公式,区分余辉影 响及新命中到达的影响。它去掉了余辉对单元格数量的 膨胀性影响,因此密度读数代表着余辉间隔中实际命中 数与可能命中数的实际比率。

可变余辉的密度计算可以非常有效地估算出实际信号密 度,误差不到 0.01%。如果想确切测量密度,可以使用 没有余辉或无穷大余辉。

余辉的另一个细微之处是其对间歇性信号密度测量的平 滑影响。比如一个脉冲在每个 100-ms 周期中打开 10 ms,关闭90 ms。我们可以做一个简单假设,即脉冲ON 时间一直完全落在一个 DPX 帧更新中(50 msec)。如果 没有应用余辉,那么将在每一个帧上计算密度测量。结 果对包含ON时间的每个帧为20%,对其它帧为0%。但 是,如果启动无穷大余辉,那么密度测量在第二个帧之 后将稳定在10%,并在脉冲持续期间一直保持在这个值 上。通过余辉,可以在多个帧中有效计算密度。

#### 频谱分析仪 DPX® 采集技术基础知识

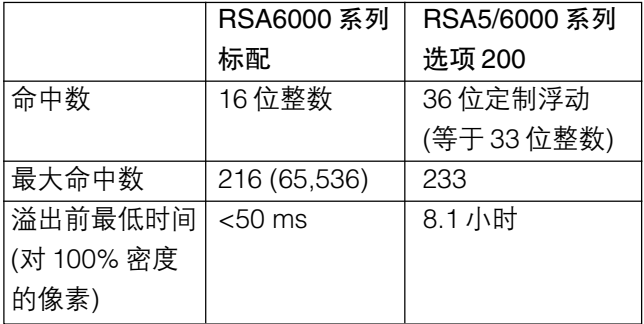

图 34. 比较 DPX Z 轴分辨率及其对饱和度的影响。

### 余辉对密度的影响

余辉不会改变基于密度的位图中的颜色。其影响是延长 计算密度的时间,在余辉时间周期内可以看到信号事件。 在引入密度测量和超长命中计数器前,余辉导致颜色 "茁壮成长",随着时间推移,命中数不断提高,颜色变 得越来越强烈。余辉间隔越长,"茁壮成长"情况越高, 进而把清楚的信号转换成红色宽条。在命中数转换成密 度值(RSA5/6000 系列上要求选项 200)时,显示画面不 受这种效应影响。只要输入信号保持合理稳定的重复率 和占空比,那么其密度值也会保持稳定,即使底层网格 单元格中的命中数不断提高。

如果您习惯了原来的基于命中数的余辉显示,那么基于 密度的位图中的重复信号在无穷大余辉时不会随着时间 推移而变得更亮更红,看上去似乎不太直观。我们快速 回顾一下密度算法,可以了解其中的原因,密度算法是 命中数除以余辉间隔上的波形总数。例如,如果在15分 钟的总周期中,在50%的时间内占用一个像素,那么密 度读数在整个 15 分钟中内是 50%,尽管底层命中数稳 步提高。

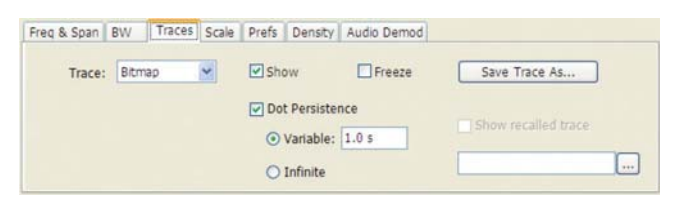

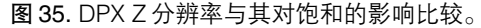

#### Z 轴分辨率

可能导致颜色"茁壮成长"的另一个因素是命中数溢出。 如果一个像素只计算最多 1000 次命中,那么在 1000 次 命中后,其密度和颜色值将卡在 100% 上,即使波形点 持续到达同一个像素位置。由于波形点以接近300k/sec 的速度写入位图,高度重复的信号计数相加起来实际上 会非常快。计数器越深,允许的命中数越高,溢出发生 时间会大大推迟,如图 34 所示。

只有在过了几个小时、甚至几天时,才会发生由于一个 或多个单元格中的计数器溢出而发生削波。

拥有较深命中计数器的另一个优势是更好的目视分辨率 密度。安装了最高性能DPX硬件的RSA使用浮点数计算 命中数,允许我们计算数十亿个波形,同时保留一个命 中数的分辨率,为密度测量提供了 99 dB 以上的动态范 围。对使用无穷大余辉捕获的极具偶发性的信号,极有 可能实现 µ%、n%、甚至 f% 级别的密度测量。

通过使用密度和颜色之间的直线映射(Curve 设置为 1), 可以用调色板中的颜色数量固定分辨率。对非线性映射 (Curve设置高于或低于1),大多数颜色集中在密度标度 的低端或高端,因此您可以用眼睛区分该范围内不同密 度值之间的细微差别。

## 余辉调节

可以使用Settings控制面板,为"Bitmap"轨迹启动Dot Persistence。Persistence 可以显示为 Infinite 或 Variable。对 Variable Persistence,可以选择信号的衰 落时间,单位为秒,如图 29 所示。

调节时间常数,观察短余辉间隔和长余辉间隔的显示行 为。如果信号是连续的,而不是脉冲信号或跳频信号,通 过打开和关闭信号,您可以看到余辉的影响。

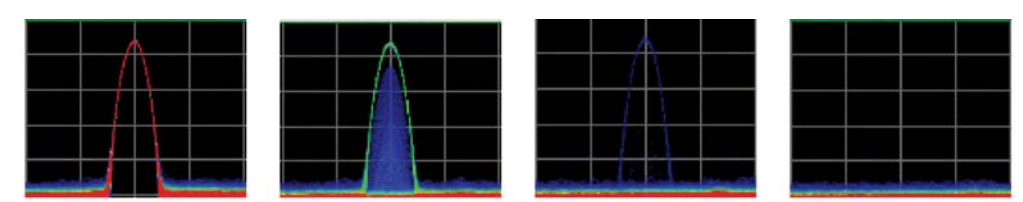

图 36. 在可变余辉时, DPX 捕获的一个短 CW 信号在衰落前, 在画面中保留了可以调节的时间周期。

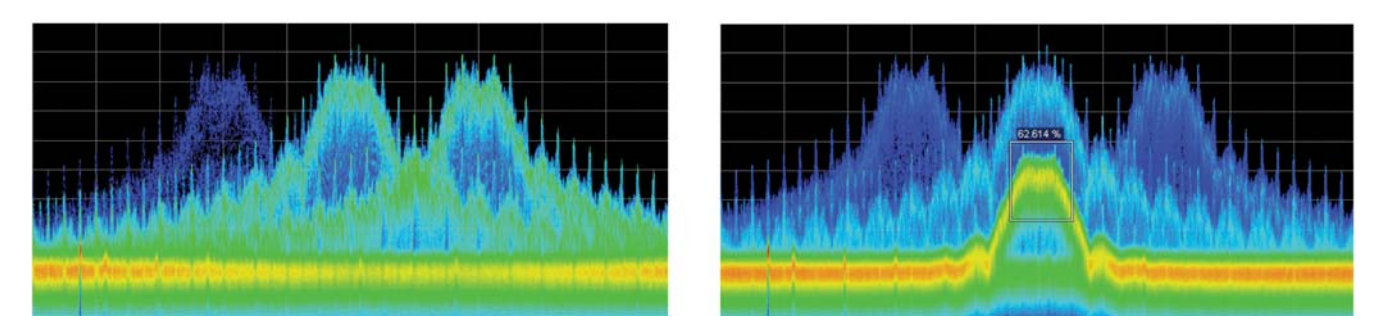

图 37. Density Trigger 功能实例。左: 自由运行的 DPX 频谱画面,显示变化频率的脉冲。中间的短脉冲偶尔会出现一下,但仅 使用 Run/Stop按钮很难捕获。右:触发的DPX 画面显示了在没有触发的画面中不明显的低幅度脉冲。分析仪设置成在用户画的 框中测得的平均密度大于等于 50% 时触发采集。

图 36 演示了在使用温度调色板关闭第一个帧中表示的 CW 信号时观察到的可变余辉的行为。即使事件是瞬时 事件,在一个帧中,视可变余辉的时间周期设置,您将 观察到一个变化,分别变成调色板中较低的密度,直到 信号消失。

## 时域画面中的位图余辉

位图余辉保持从一个帧到下一个帧的位图显示点。无限 余辉保持测量期间原始命中数上的显示点,只在后面的 帧值较高时才更新数据点。

在选择可变余辉时,在每个帧后面会有一个衰落周期。 与余辉关闭时一样,数据点在每个帧后不擦除,但数据 点会随时间衰落。余辉时间常数基于20帧/秒参考源。在 帧的发生速率较慢时,可视余辉会成比例提高。

可以在启用轨迹运动的情况下,在很长的多段扫描中禁 用余辉控制功能。在这种情况下,像素值(颜色)在扫描期 间保持不变。在下一次扫描发生时,其新像素值覆盖上 次扫描的位图。通过选择"None"作为Trace Motion设 置,可以启用可调节余辉。这可以把长扫描的所有数据 采集到一个帧中,在这里可以正确运用可变余辉。但是, 只有在已经采集了所有轨迹数据之后,才会更新屏幕(如 10 秒扫描时间会每 10 秒更新屏幕一次)。

### DPX Density 触发

标准 DPX 画面清楚地显示了瞬态信号和其它难检信号。 RSA5/6000选项200的新版DPX可以帮助您发现这些难 检信号,在其出现时实际触发信号,把信号捕获到采集 存储器中,然后进行深入分析。如果您在 DPX 位图中可 以看到信号,那么您就能触发信号。您只需点击鼠标,就 可以轻松完成这一工作。

其它触发方法可以检测超出幅度门限的信号,甚至检测 超出完善的幅度对频率模板的信号,但如果在同一频率 上有时存在另一个幅度较高的信号,那么它们会找不到 这个信号。Runt触发解决了某些信号下面还有信号的情 况,但不能满足所有要求。如图 37 所示,只有 DPX Density触发能够区分精确幅度频率范围内的信号,除其 可能在 DPX Spectrum 图中显示以外,操作人员没有必 要知道目标信号的任何特点。

#### 频谱分析仪 DPX® 采集技术基础知识

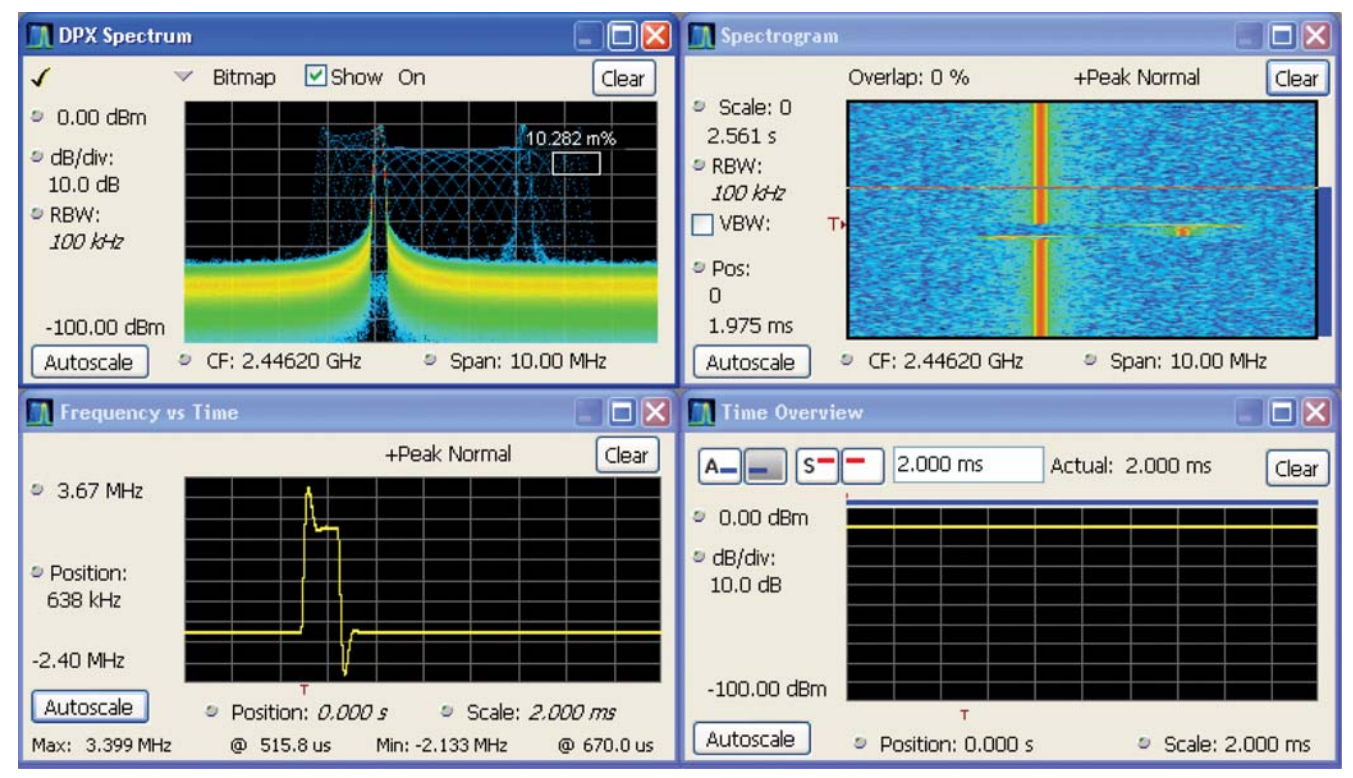

图38. 在DPX测量框中的密度超过Trigger On This设置的门限时,分析仪会触发采集。在Spectrogram画面和Frequency-vs-Time 画面中可以看到导致触发的信号事件是一个快速跳频。Time Overview 显示了信号幅度从未变化,因因此功率电平触发没有 激活。

DPX Density 触发使用与 DPX Density 测量相同的基于 屏幕的测量框。在目标信号不存在时,密度测量检定框 内的"正常"信号。在目标信号最后出现时,密度值会 提高。触发系统监测密度测量,在密度值超过可调节的 密度门限时激活触发。您唯一要做的是把这个门限设置 成位于正常密度读数与由于导致问题的信号而得到的密 度之间的某个电平。但是,仪器软件可以自动计算出这 个门限值。

#### Trigger On This™

"Trigger On This™"功能允许点击设置 DPX Density 触 发。以随时间变化的信号为例,在 DPX Spectrum 画面 内某个地方按鼠标右键,或在RSA6000系列触摸屏上按 住手指大约一秒的时间,会出现菜单选项。选择"Trigger On This",将出现 DPX Density 配置框,可以让 DPX Density Trigger 自动调节门限。DPX Spectrum 画面现 在只会在超过自动门限时才会更新。然后,如果信号需 要,打开Trigger控制面板,调节密度门限或测量框的尺 寸,直到可靠地捕获事件。

### 使用 Trigger On ThisTM 自动调节门限

Trigger On This 自动设置的触发密度门限是被测值的 80%。如果在选择 Trigger On This 时出现信号,那么门 限将比信号密度低20%,因此在下次信号存在时间足够 长(或存在次数足够多)、超过门限密度时,它会引起触 发。如果在您选择 Trigger On This 时恰好漏掉了信号, 那么门限值甚至会更低。如果您点击显示画面中的某个 部分,根本没有信号活动,那么门限将设置为零。这里 显示的任何信号都会引起触发,如图 38 所示。

#### DPX Density 触发定时

DPX 密度测量的时间分辨率是帧长度,大约为 50 ms。 DPX Density 触发概念的基本实现方式也基于帧, 因此, 在帧内任何地方发生的触发事件只有到了帧尾才能识别。 因此, 最坏情况下的触发不确定性为 50 ms。

DPX Density 触发不一定要等到帧尾才触发。对常见触 发配置,在被测密度高于门限时,可以在每个帧内多次 计算触发中的密度测量,一旦超过门限,就可以触发。

比如在门限为零时,一旦单个波形导致命中测量框,那 么我们知道密度要大于零。5% 或 10% 密度测试时间要 长得多,门限为100%或接近100%的测试时间要更长。

也可以设置成在测得密度低于门限值时启动 DPX Density触发,如您怀疑信号漏掉某些时间时。对假设为CW 的信号,您可以把触发控制功能设置成在信号峰值的密 度测量下跌到 100% 以下时采集数据。在使用"lower than"形式的DPX Density触发时,时间分辨率为一帧, 逻辑如下:我们不能保证实际密度小于某个值,比如

15%,直到至少过了所有测试时间的 85%。为简化起见 及在触发模块中实现快速化,RSA只会等到每个50-ms 帧的帧尾,就会进行"lower than"比较。

#### 余辉和 DPX Density 触发

余辉对密度测量的平滑效应有助于确定良好的门限值。 在关闭余辉时,偶发信号的密度读数在打开和关闭时会 在较高值和较低值之间跳动,很难读取这些闪烁的数值。 通过打开余辉,您可以命令仪器在较长的时间周期内平 均余辉。这个密度结果会落在 ON 密度值和 OFF 密度值 中间某个地方,完全满足良好的触发门限的定义。

与 DPX Density 测量不同,DPX Density 触发一点也不 受余辉影响。在应用任何余辉前,它使用从每一个 DPX 帧中收到的命中数数据计算触发系统中的密度。即使由 于余辉而在多个帧上平均显示画面的密度测量读数时, 触发仍会计算每个帧的密度,并比较这些快照与门限设 置。

## 频谱分析仪 DPX® 采集技术基础知识

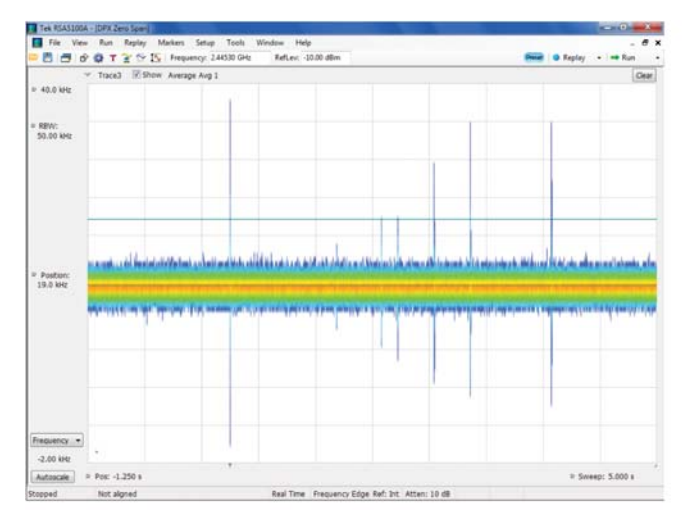

图 39. 频率随时间变化与频率边沿触发相结合,用来捕获 CW 信号上的瞬态信号。DPX频率随时间变化的中心频率为2.4453 GHz,设置为 42 kHz满刻度灵敏度,可以显示小的瞬态信号。 画面上绿色触发线是将生成触发的频率。画面的时间标度是 5 秒。从图中可以看出,触发点上已经发生了一个瞬态信号,在 第一个异常信号之后 3 秒内发生了多个其它瞬态信号。

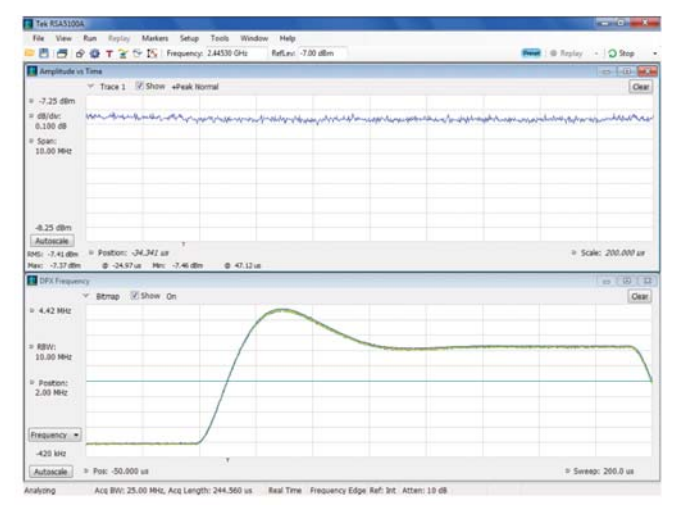

图40. 记录来自 PLL电路的频率跳变,使用频率边沿触发跳变 点中心。在下方的画面中,显示了频率随时间变化;画面中心 的直线是频率边沿触发电平。上方画面是幅度随时间变化,垂 直标度为 0.1 dB/ 格, 显示触发点上没有幅度瞬态信号。

#### 频率边沿触发

新型频率边沿触发在与DPX处理引擎相同的FPGA中实 现。它完善了其它基于频率的触发,即频率模板触发和 DPX Density 触发。这三种触发都可以用来触发主仪器 采集,但新的频率边沿触发是唯一允许DPX时域画面与 其同时运行的触发技术。频率边沿触发可以用来触发规 划的频率跳变或者可能发生的瞬态频率异常信号。图39 是在机械瞬态信号上使用频率边沿触发的实例。

频率边沿触发是最简明的基于频率的触发,因为频率电 平是用户要在每个新设置中调节的唯一触发指标。它和 功率电平触发非常象,其类似之处在于,每次在信号越 过电平值时会识别触发事件。区别在于频率边沿触发的

电平控制功能是以相对于中心频率的Hz设置的,而不是 以dBm功率单位设置的。用户可以为频率电平输入一个 数值,可以看见触发门限线在DPX频率画面中上下追踪 电平。如果测量中没有应用解析带宽,那么频率边沿触 发的范围限于± 1 /2(采集带宽),否则限于± 1/2 (解析带 宽)。

看一下两个输出频率之间锁相环开关的情况。功率可以 不变地通过频率跳变,因此不会导致功率电平触发。频 率边沿触发追踪输入信号的瞬时频率,把它与用户输入 的频率电平值进行对比。在频率轨迹越过这个电平时, 仪器就会触发采集。图 40 显示了一个实例。

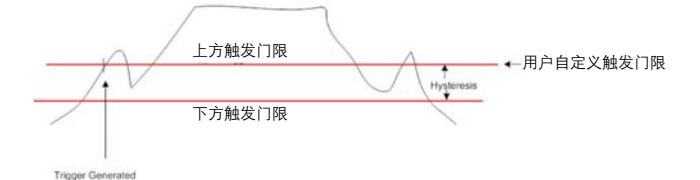

图41. 对频率边沿触发使用粘滞值,减少来自噪声信号的假触 发数量。由用户自定义触发电平开始,从用户自定义触发电平 中减去粘滞值。信号必须同时通过触发电平和粘滞值电平,触 发才会发生。

频率边沿触发的另一个用户设置是功率门限,其用来防 止仪器在输入幅度低时触发,如在脉冲关闭周期中。在 信号频率超出 DPX 测量 RBW 滤波器或时域带宽滤波器 的带宽时,信号功率也测量为低。在功率太低时,频率 测量无效,可能会从一个极限迅速摆到另一个极限。功 率门限应设置成远远高于输入信号的噪声电平,略低于 信号的正常工作功率。

粘滞值对所有触发类型都是必需的,其用来防止噪声导 致多次越过门限电平而在一个边沿上出现多次触发。粘 滞值要求信号通过两个电平,才能生成触发,两个电平 之差称为粘滞值。图41以图形方式表示应用到频率上升 沿的粘滞值。

频率边沿触发的粘滞值随着解析带宽或时域测量带宽变 化而变化。在标度设置成全部触发带宽时,它设置成全 部触发带宽的2%,或屏幕上的1 小格。注意,DPX显示 画面的RBW值一直与触发的时域带宽值相同,这是因为 DPX和触发共享硬件资源。设置宽RBW可以在较宽的频 率范围内追踪输入信号,但也会导致有噪声的轨迹。为 防止噪声降低触发性能,粘滞值会自动提高。如果输入 信号的频率在明显小于当前RBW的范围上变化,那么触 发粘滞值可能会大于信号的频率范围,这会阻止触发。 为协助用户,粘滞值在Trigger控制面板中显示为一个读 数,就在 Frequency Level 控制功能附近。在为 DPX 频 率设置宽RBW时,系统会提醒用户检查这个读数,确认 信号频率同时越过粘滞值的两个边沿。

#### 频谱分析仪 DPX® 采集技术基础知识

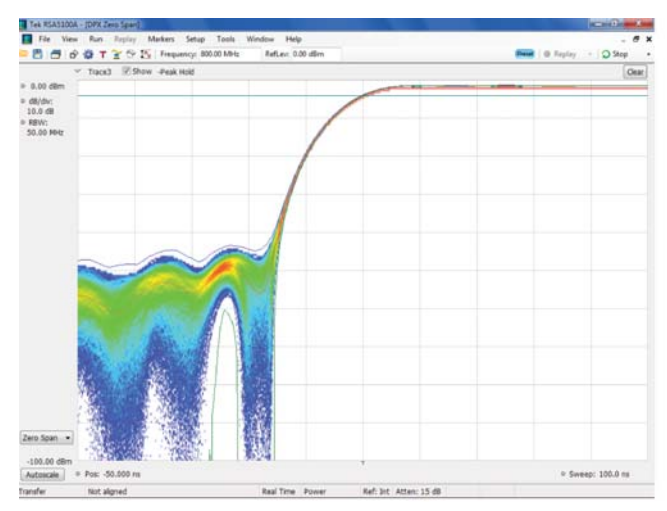

在发生时立即显示问题。 图42. 在100 ns扫描时间下,在轨迹上生成801点要求把输入 数据插补到有效的8 GS/sec采样率,以生成平滑的显示画面。

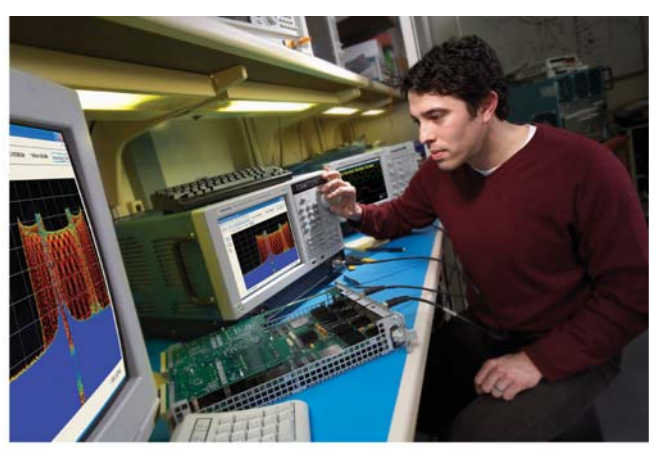

图43. DPX频谱画面提供了在频域中随时间变化的瞬态信号的 直观实时颜色视图,您可以对自己的设计稳定性树立信心,或

#### 快速扫描和触发

DPX时域画面最快的扫描速度是100 ns。在由801点组 成的轨迹中,这要求有效数据速率为 8 GSamples/sec, 远远高于分析仪的实际采样率(参见图 42)。轨迹数据被 插补到更高的速率中,其方式是把数据样点写入 FIFO, 然后慢慢读出数据,然后再插补数据,直到要求的速率。 除把多次采集的轨迹映射到每个帧中外,这种插补会填 充位图,保证即使最快的信号边沿仍有足够的点。

插补后高有效采样率的重要优势是触发稳定性。提供内 部触发功能的同一电路还可以实现DPX功能,其在来自 模数转换器和压缩滤波器的相同数据流上操作。触发的 正常时间分辨率与压缩的采样间隔相同。这也是DPX时 域轨迹显示的触发抖动。但在DPX时域画面和触发源被 设置成相同的信号类型(零跨度画面和功率触发,或频率 画面和频率边沿触发)时,触发也将从 DPX 插补中受益, 以插补的速率把触发分辨率和显示的触发抖动降到一个 样点,对最快的扫描,其为 125 ps。

注意,只有 DPX 时域画面接收插补的触发。其它分析仪 显示画面不能访问这种信号,因此其触发分辨率是一个 压缩后的采样周期。

## 揭密 DPX

泰克频谱分析仪中的DPX技术保证了以100%的侦听概 率捕获最短373µs的偶发信号事件。它还可以真实地表 示占用同一频率范围的多个信号。通过最新的 DPX 技 术,您现在可以测量信号密度,触发任何看得见的信号, 在 DPX Spectrum 画面中扩展到几 GHz 的视图。

与任何技术指标相比,您感受更明显的是使用 DPX Spectrum画面可以多么迅速地发现和解决问题,您可以 使用它清楚地查看飞逝的信号。您不必知道可能存在的 信号的大小、形状或位置,也不必知道是否存在这些信 号。DPX 会向您显示这一切。

#### 泰克科技(中国)有限公司

上海市浦东新区川桥路1227号 邮编:201206 电话:(86 21) 5031 2000 传真:(86 21) 5899 3156

#### 泰克成都办事处

成都市锦江区三色路38号 博瑞创意成都B座1604 邮编:610063 电话:(86 28) 6530 4900 传真:(86 28) 8527 0053

#### 泰克北京办事处

北京市海淀区花园路4号 通恒大厦1楼101室 邮编:100088 电话:(86 10) 5795 0700 传真:(86 10) 6235 1236

#### 泰克西安办事处

西安市二环南路西段88号 老三届世纪星大厦20层K座 邮编:710065 电话:(86 29) 8723 1794 传真:(86 29) 8721 8549

#### 泰克上海办事处

上海市徐汇区宜山路900号 科技大楼C楼7楼 邮编:200233 电话:(86 21) 3397 0800 传真:(86 21) 6289 7267

#### 泰克武汉办事处

武汉市解放大道686号 世贸广场1806室 邮编:430022 电话:(86 27) 8781 2760/2831 泰克深圳办事处

深圳市福田区南园路68号 上步大厦21层G/H/I/J室 邮编:518031 电话:(86 755) 8246 0909 传真:(86 755) 8246 1539

#### 泰克香港办事处

香港九龙尖沙咀弥敦道132号 美丽华大厦808-809室 电话:(852) 2585 6688 传真:(852) 2598 6260

#### 如需进一步信息

泰克拥有完善的应用指南、技术简介和其它资源库,并不断扩大,帮助 工程师走在技术发展前沿。详情请访问:www.tektronix.com.cn

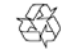

© 2011年泰克公司版权所有,侵权必究。泰克产品受到美国和国外已经 签发和正在申请的专利保护。本文中的信息代替以前出版的所有材料中 的信息。技术数据和价格如有变更,恕不另行通告。TEKTRONIX和TEK 是泰克公司的注册商标。本处提到的所有其它商号均为各自公司的服务 标志、商标或注册商标。

02/12 DM/WWW 37C-19638-6

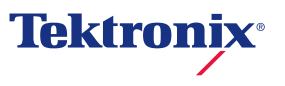